*Compleat Botanica* **- How do I . . .**

Using the software S Getting started S How to

# **Index of "how to" articles**

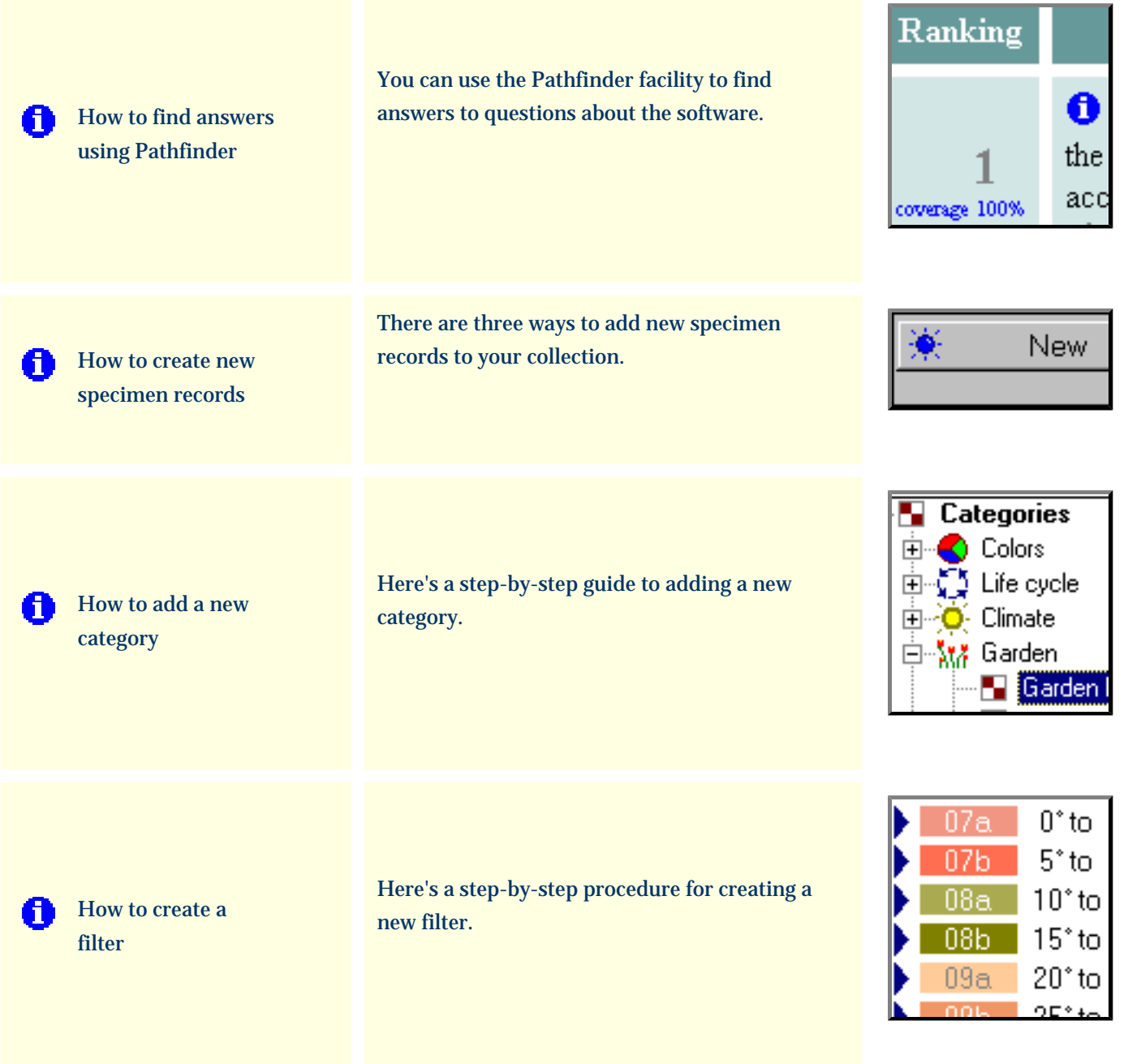

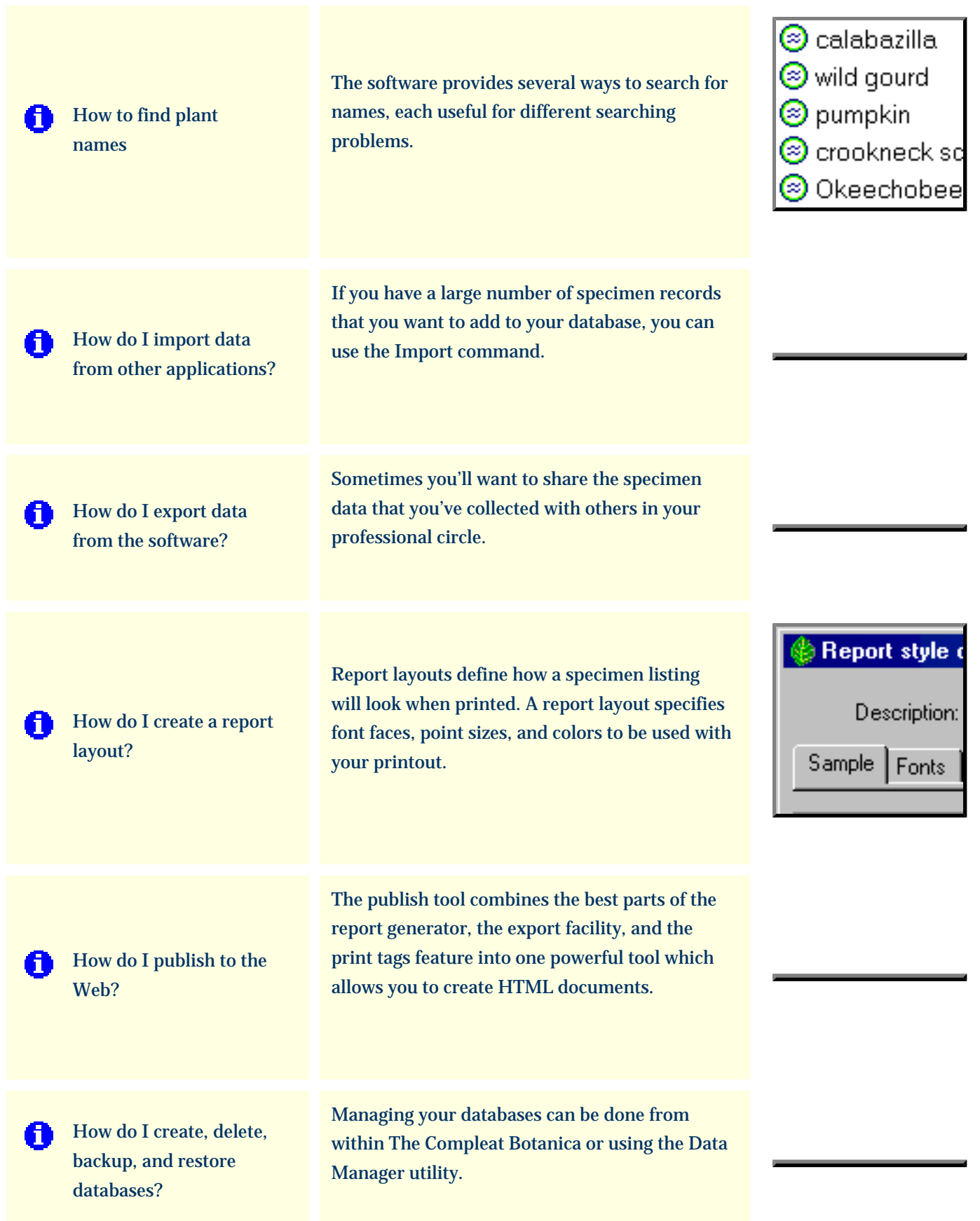

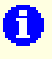

How do I customize the [Abstract View?](#page-22-0)

You can change the way the abstract is formatted by using the Customize settings . . . area.

## **Abstract options** Single template Multiple template Color scheme Font face  $\overline{m}$  Font size

#### <span id="page-3-0"></span>*Compleat Botanica* **- How to find answers using Pathfinder**

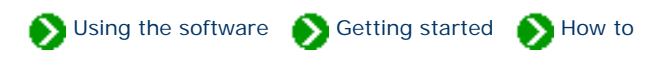

"How to" articles  $\# 1$  [ [Next](#page-5-0) ]

You can use the Pathfinder facility to find answers to questions about the software. There are two basic approaches to using Pathfinder. If you simply want to browse through the available topics, use the tree-like table of contents in the left-hand window pane. Double-clicking any item with the special index symbol will display a list of related informational documents -- these are the items prefaced with the blue info symbol  $\bullet$ .

If you prefer to search for answers using the familiar search engine approach, you can type short phrases, questions, or keywords into the search box. Documents containing one or more of your keywords are listed in the results page inside the Pathfinder window.

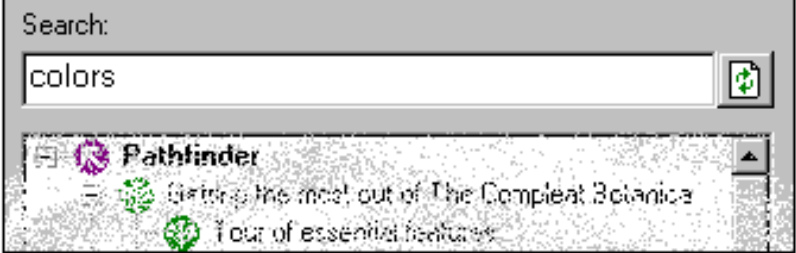

When perusing the search results page remember that documents whose title or description closely match your question will be listed towards the top of the result list. Documents which contain one or more of your keywords anywhere else on the page will round out the remaining portion of the result list.

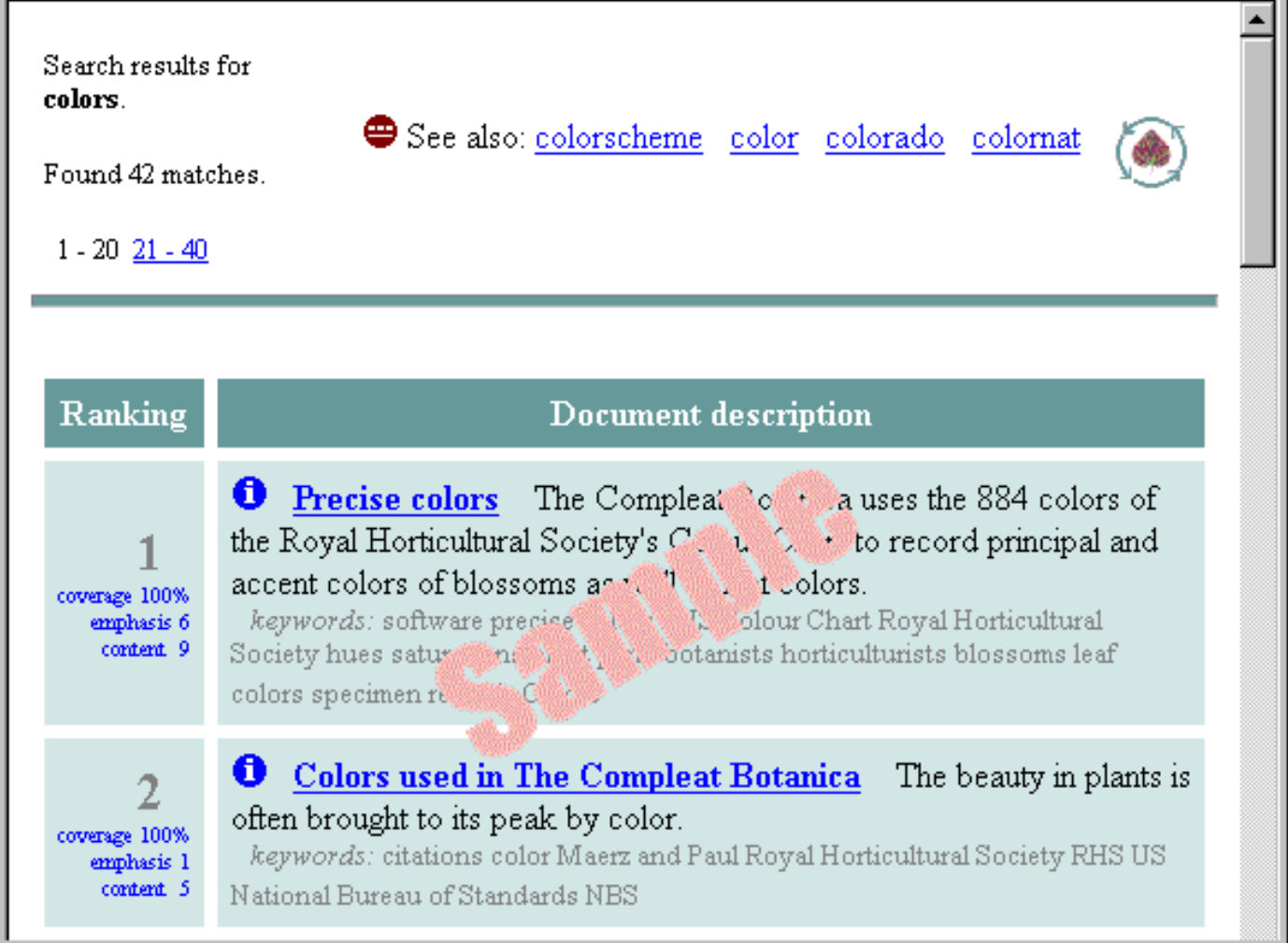

To learn more about the Pathfinder facility, see the [How to use the Pathfinder facility](file:///V|/ActiveProjects/CrescentBloom/www/PoxyPDF/I/C/default.htm).

#### <span id="page-5-0"></span>*Compleat Botanica* **- How to create new specimen records**

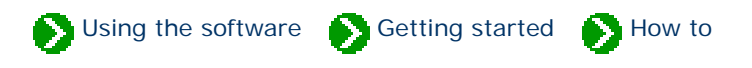

"How to" articles  $\# 2$  [ **Back** ] [ **[Next](#page-7-0)** ]

#### There are three ways to add new specimen records to your collection.

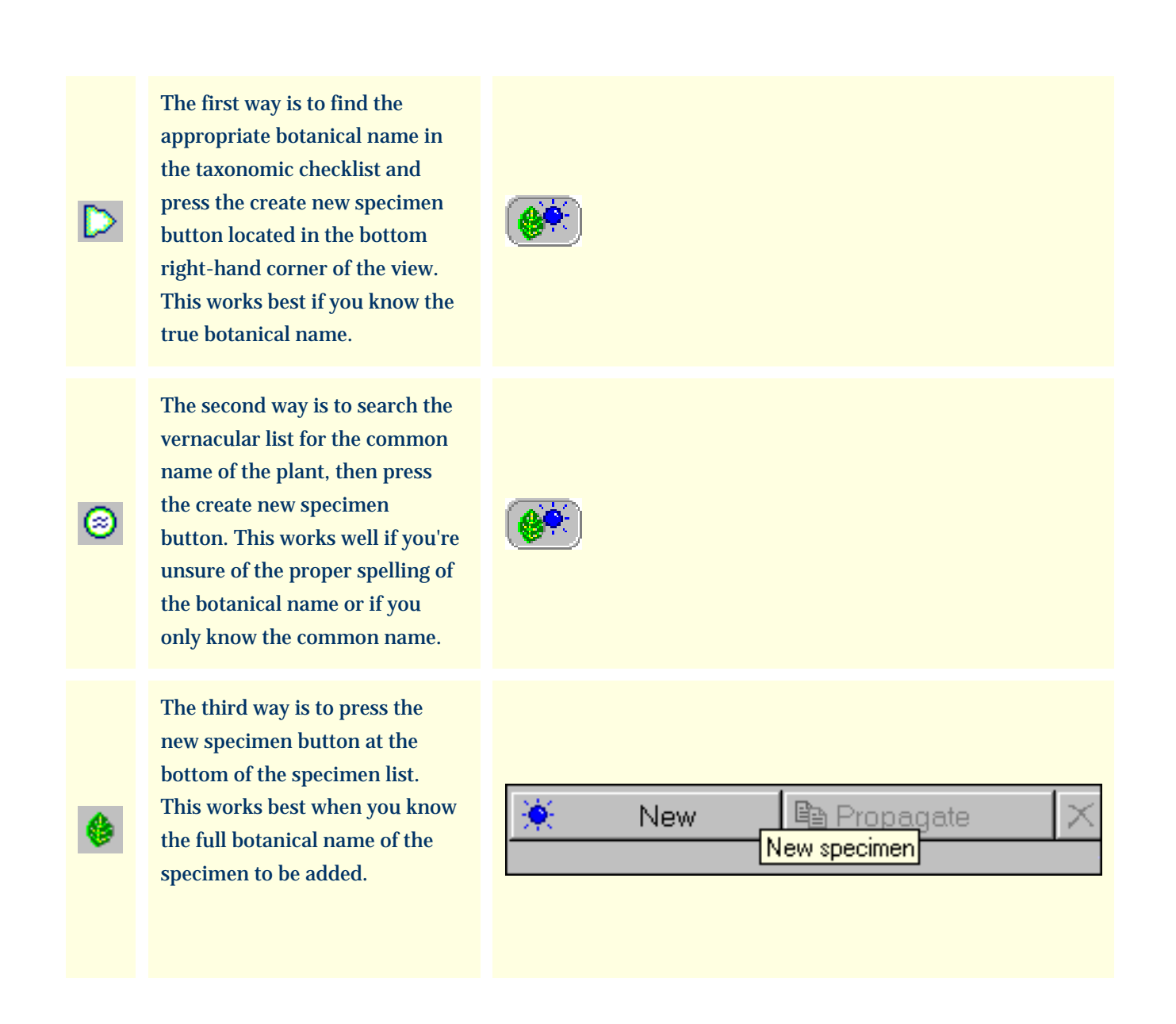

plant.

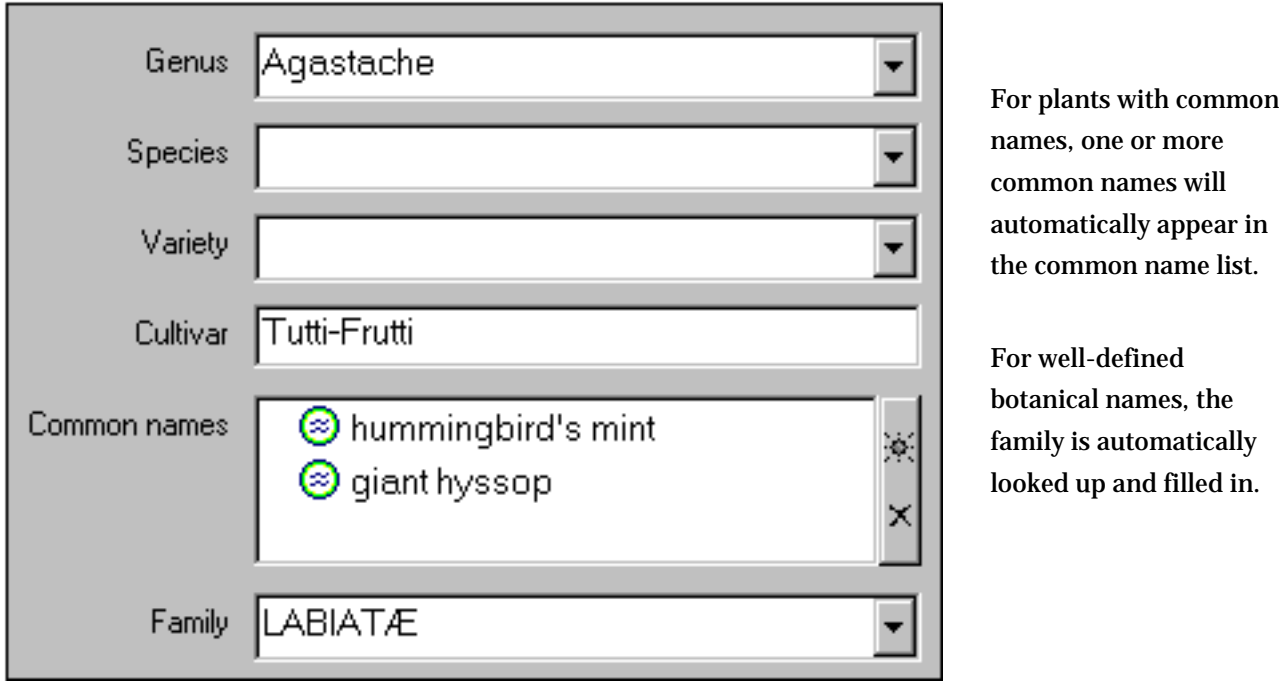

one or more n names will ically appear in mon name list.

-defined d names, the automatically up and filled in.

Once the specimen is properly identified, you can proceed to any of the other data entry views to add supportive data about the new specimen. Which data you collect is of course dependant upon your interests and goals.

# <span id="page-7-0"></span>*Compleat Botanica* **- How to add a new category** Using the software Getting started Getting started "How to" articles  $\# 3 [$  **Back**  $]$  [ **[Next](#page-9-0)** ]

Adding a new category to the list of pre-installed categories is simple. You'll most likely want to do this with some of the more flexible items such as Garden location and Nursery. These are typically the types of items that tend to be the most user-specific. By contrast, items such as USDA Zones, soil pH, and Sunset climate zones tend to be rarely, if ever, supplemented.

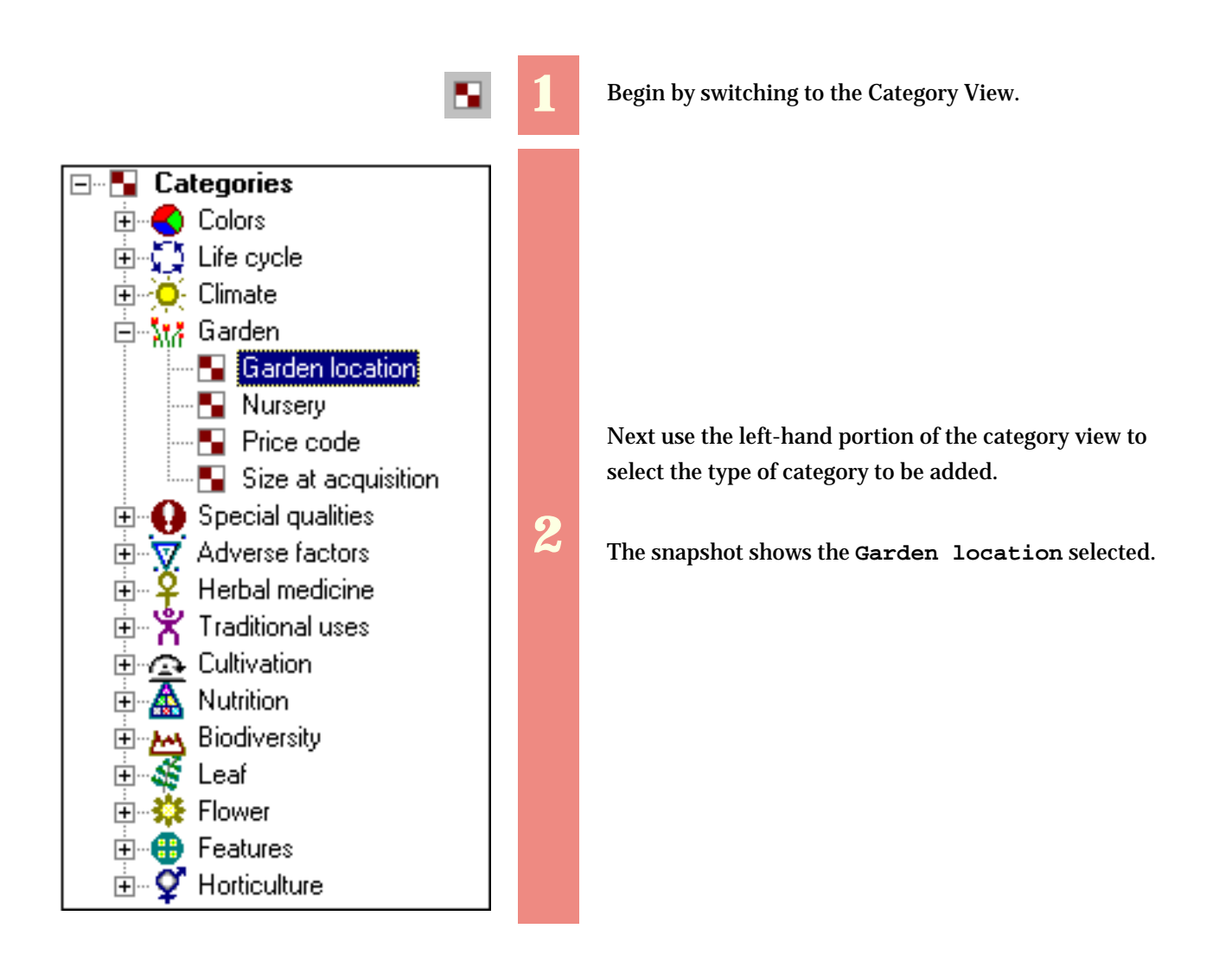

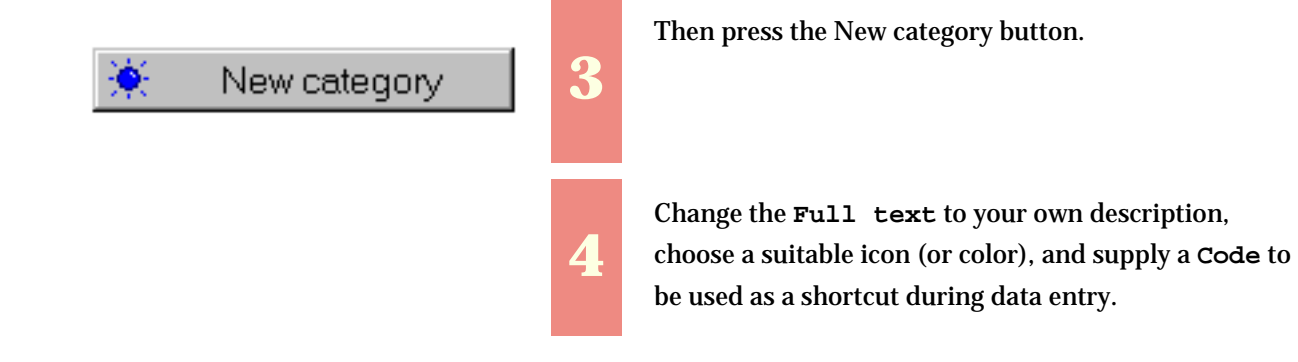

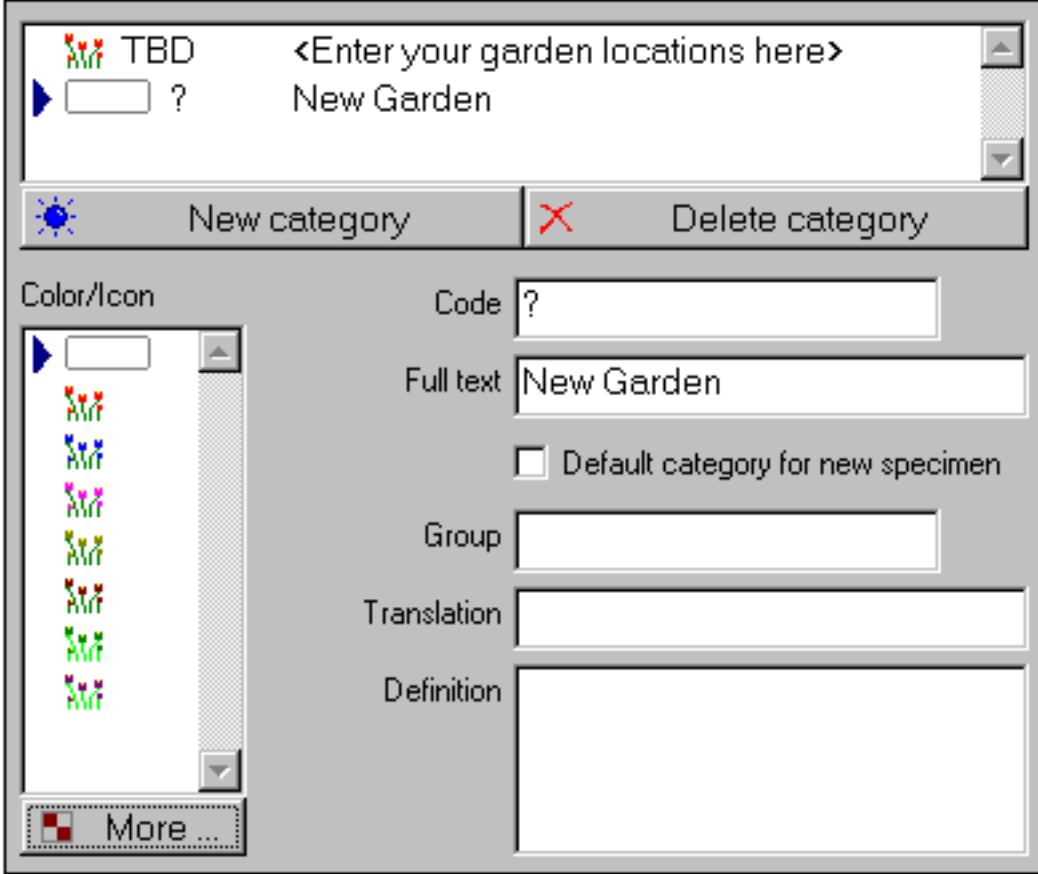

### <span id="page-9-0"></span>*Compleat Botanica* **- How to create a filter**

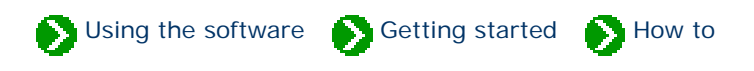

"How to" articles  $\# 4$  [  $\underline{\text{Back}}$  ] [  $\underline{\text{Next}}$  $\underline{\text{Next}}$  $\underline{\text{Next}}$  ]

Filters allow you to see a partial listing of the specimen in your collection. This is useful when you have a large collection; but even if you have a small collection filters are still useful for choosing which columns to show in the list.

Here's a step-by-step procedure for creating a new filter. In this example we'll create a filter to show all evergreen shrubs and trees suitable for planting in climates with annual average winter lows of -10 degrees Fahrenheit.

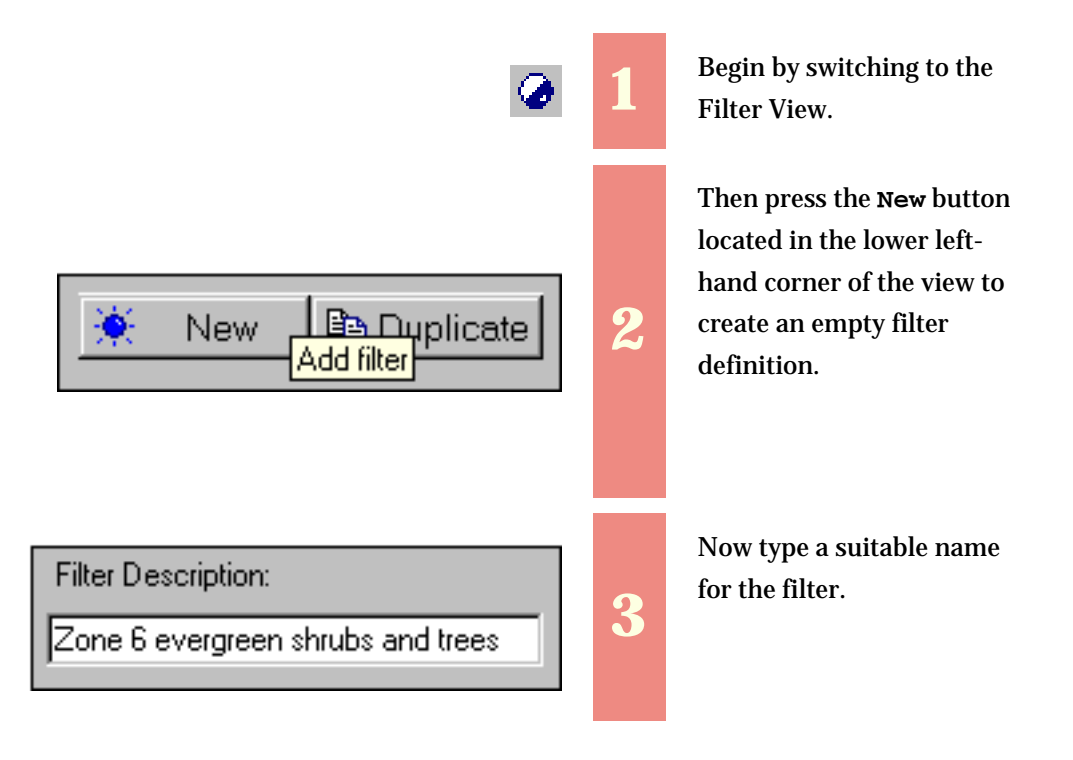

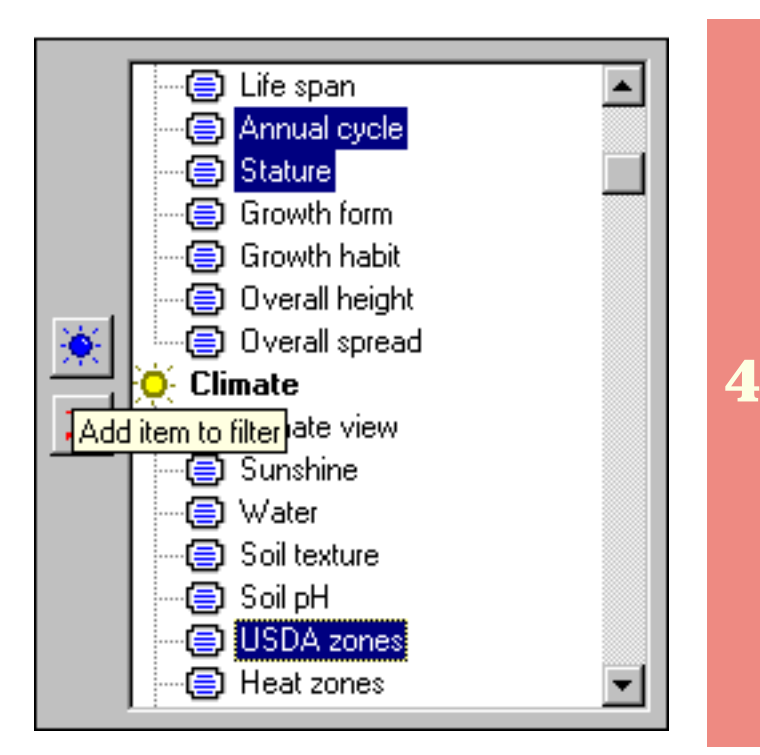

Using the right-hand portion of the Filter View select the three columns **Annual cycle**, **Stature**, and **USDA zones**.

Then press the blue **Add item to filter** button.

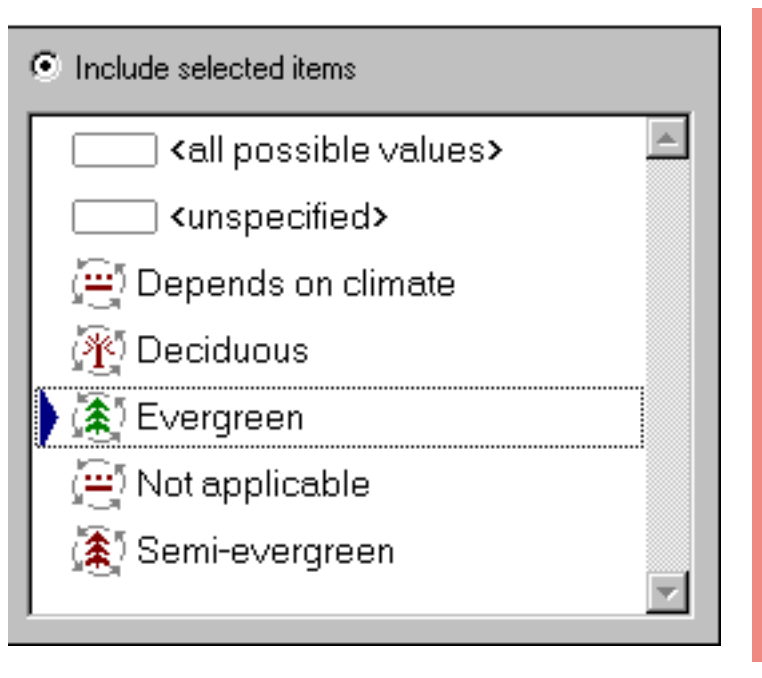

In the lower portion of the view, choose an **Annual cycle** of "Evergreen" . . .

**5**

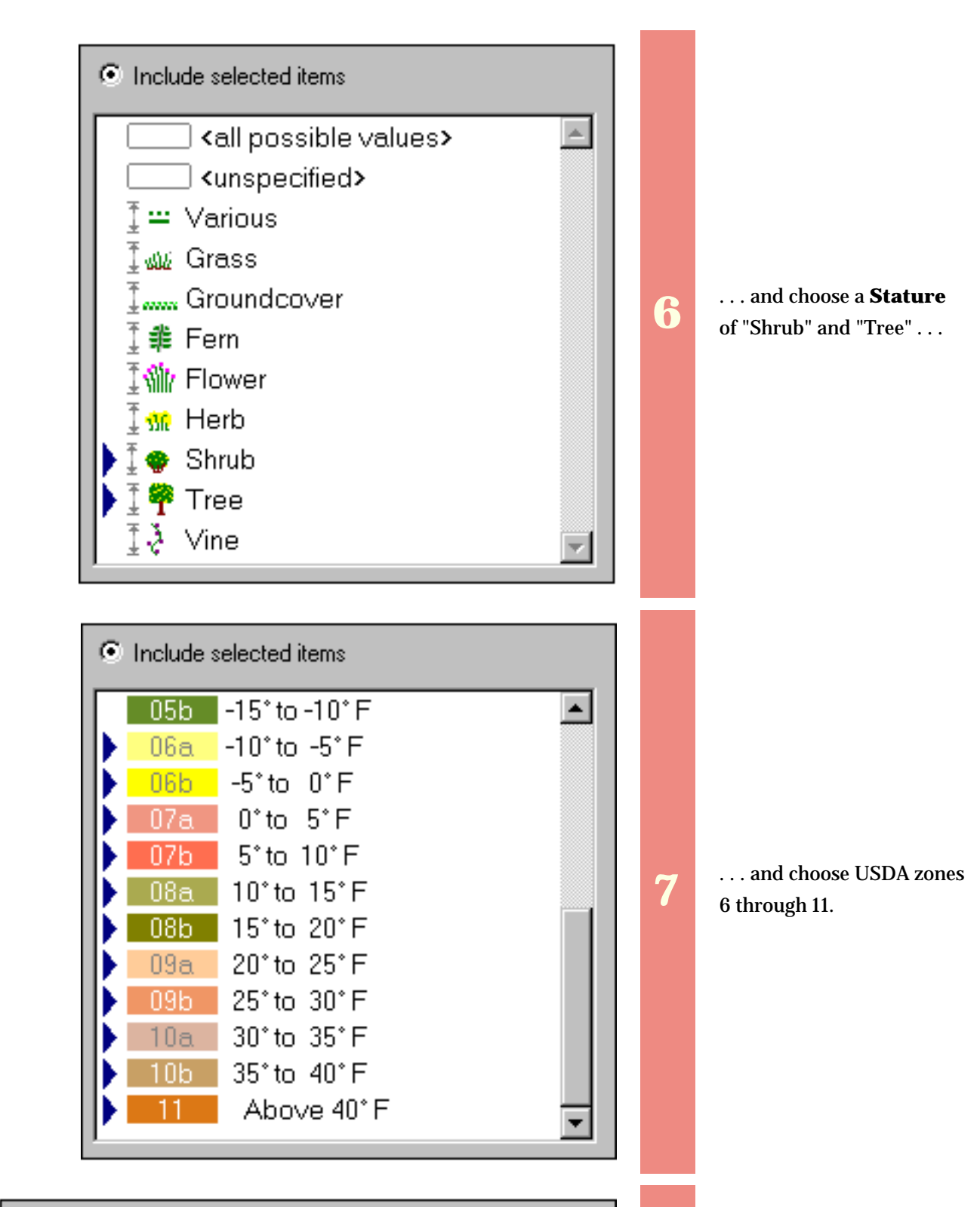

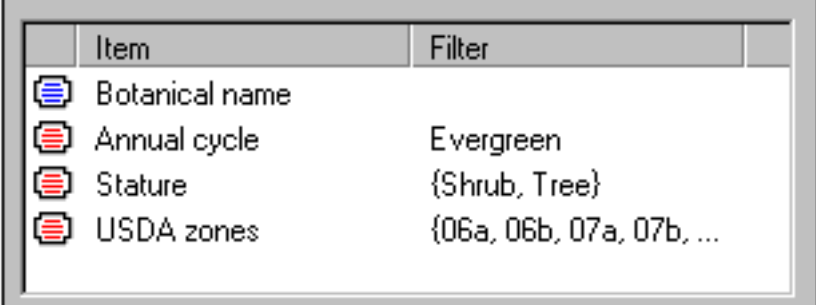

The filter is finished and should look like this.

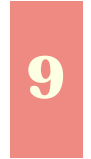

Switch to the Specimen View to see the list of matching records.

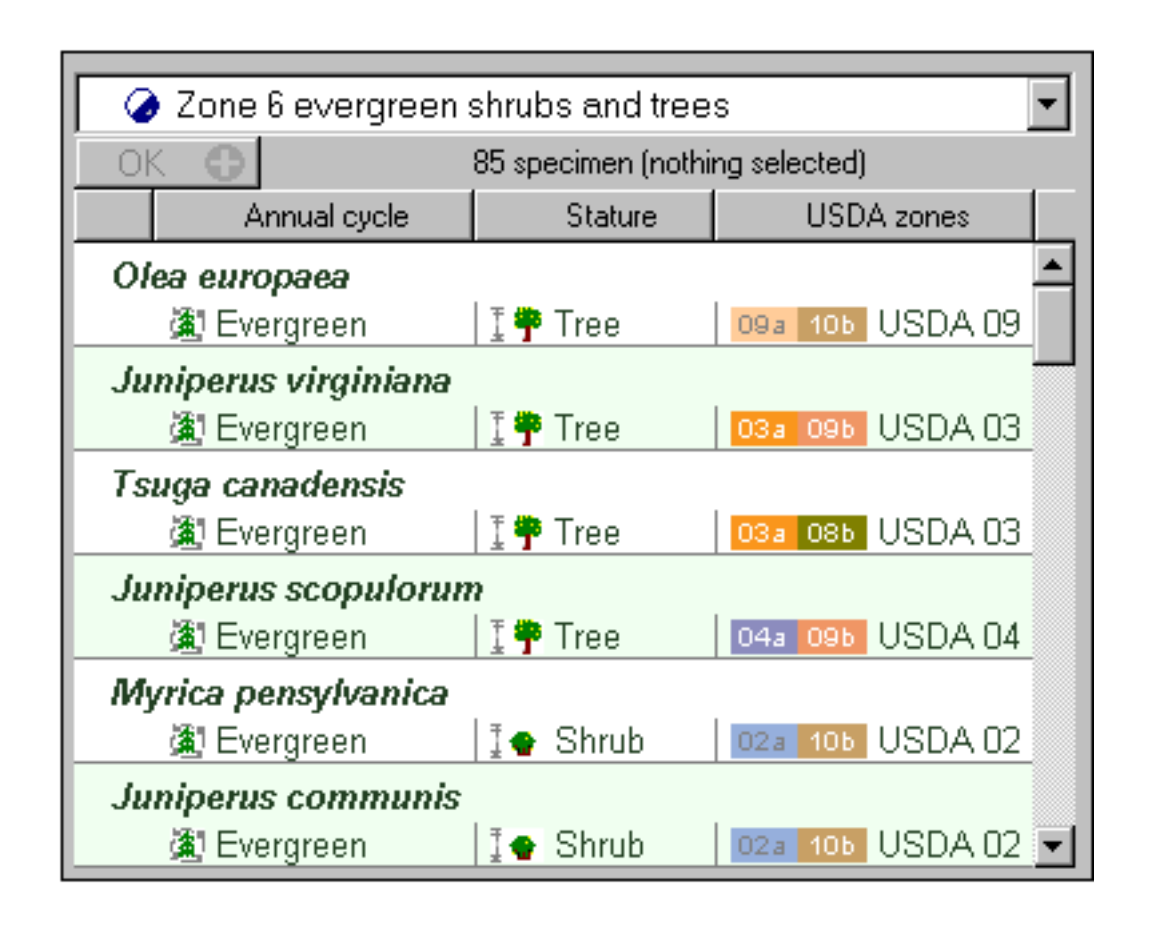

#### <span id="page-13-0"></span>*Compleat Botanica* **- How to find plant names**

Using the software Getting started Section

"How to" articles  $\# 5 [$  **Back**  $]$  [ **Next** ]

Looking for a hard to remember name can be frustrating, especially when you're not an expert in botanical names. The software provides several ways to search for names, each useful for different searching problems. The first two methods return lists of matching items. The last two methods return a single matching item at a time.

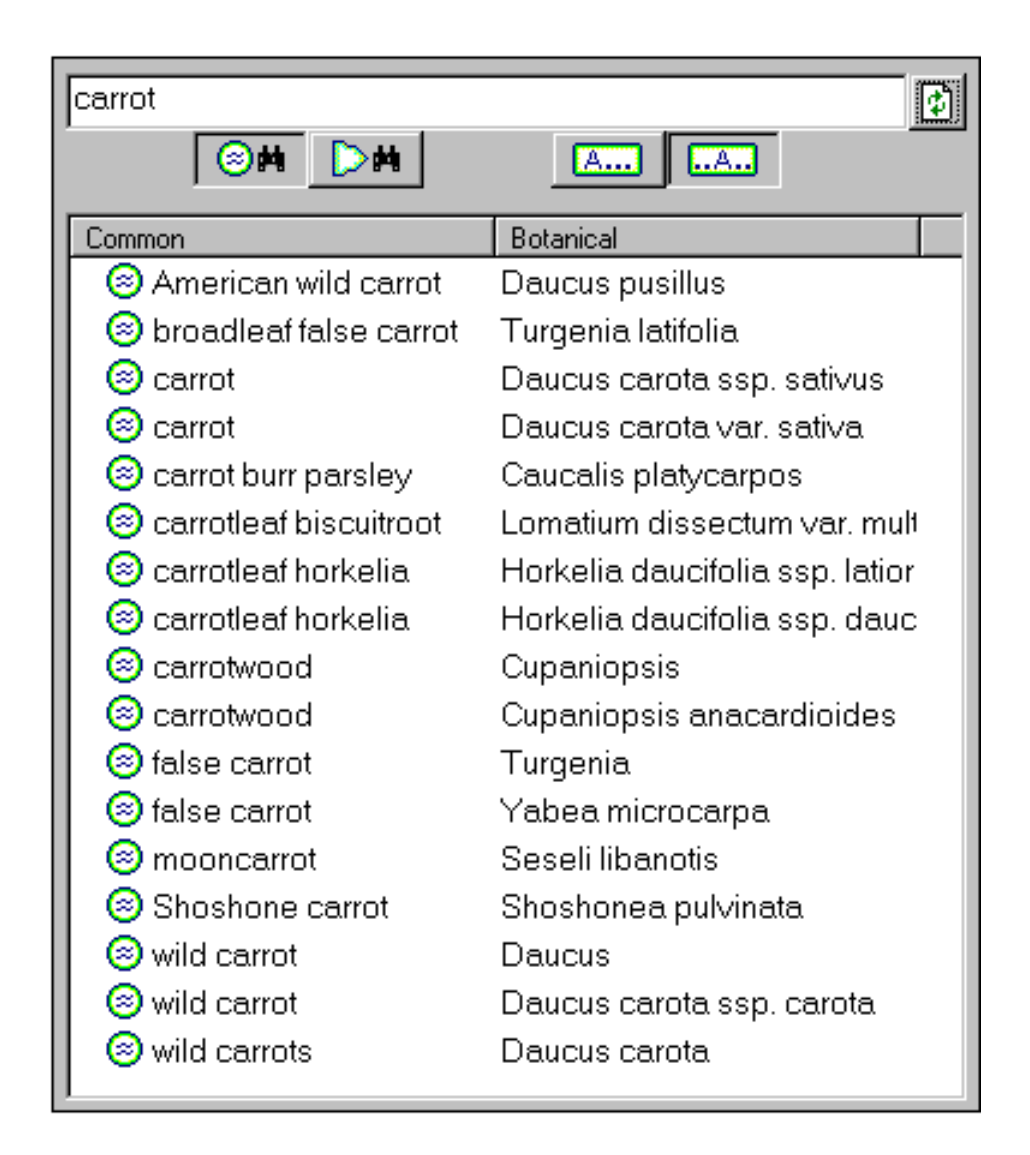

If you know a plant by its common name, use the list of vernacular names. Type the common name in the search field and press the search button.

This is especially useful when there are many similar common names -- the results list will show them all.

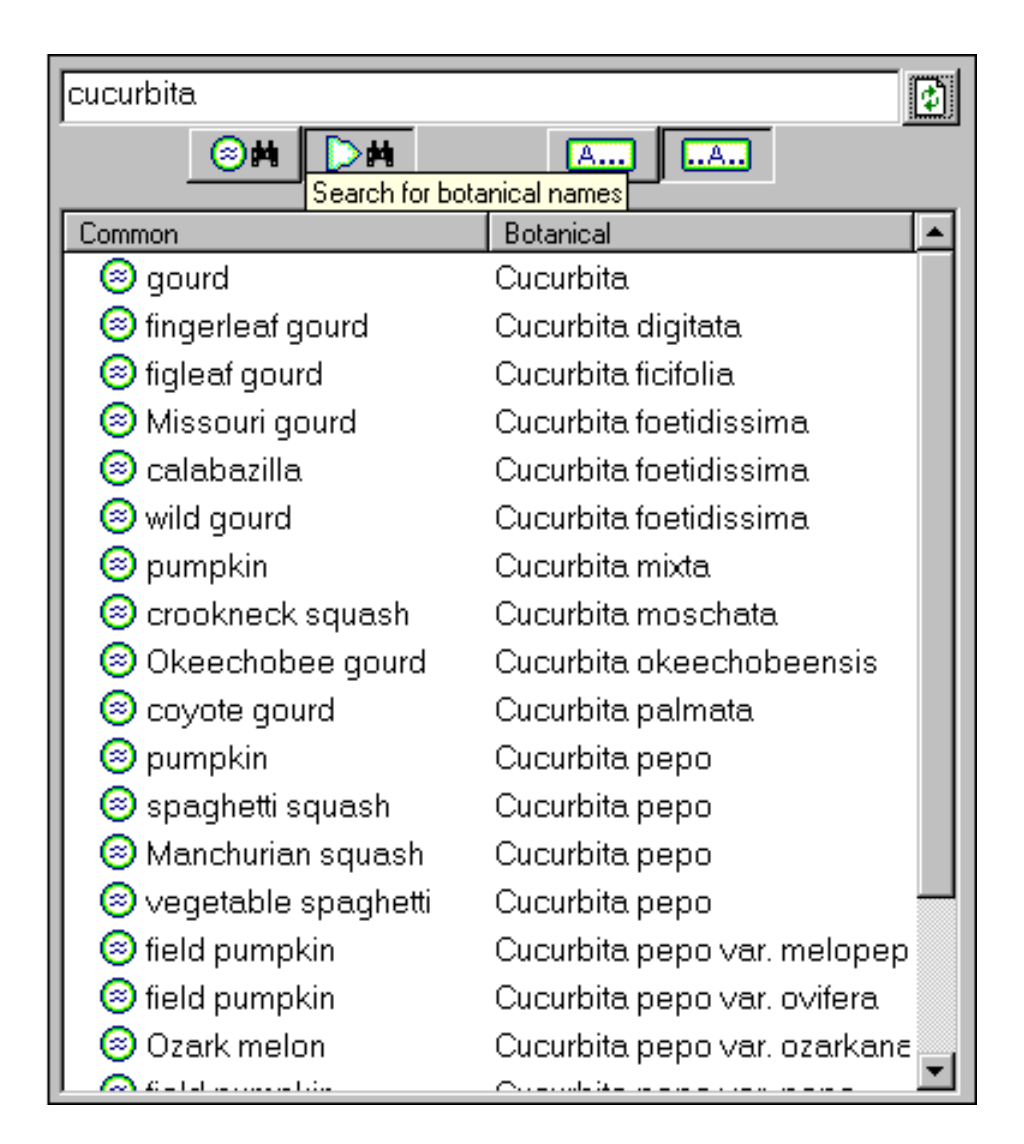

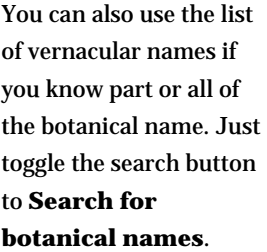

This is useful for many botanical names but not all -- only those plants with common names will be found. If this search produces no results, be sure to also try the next method.

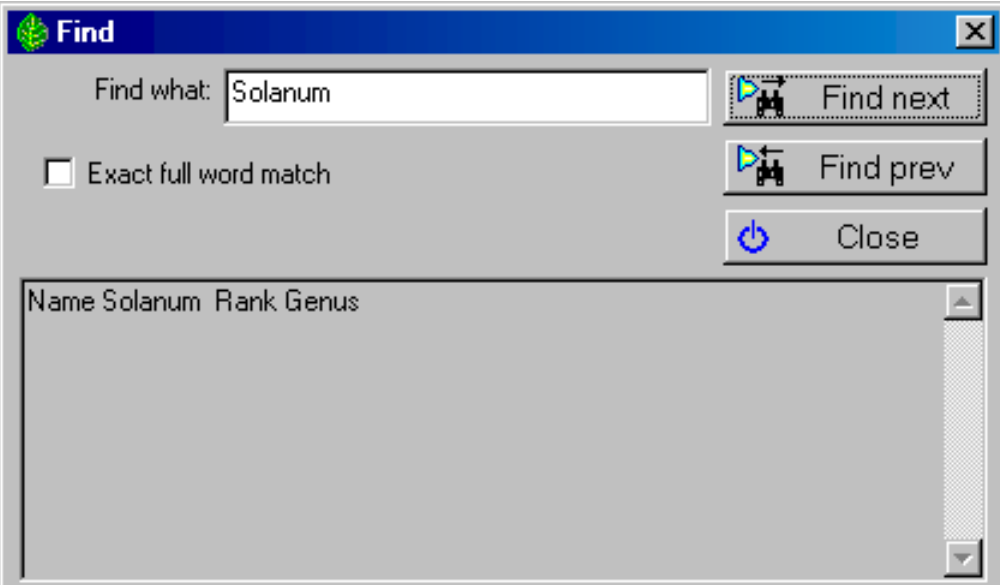

If you know part or all of the botanical name, you can use the **Find** facility of the taxonomic checklist.

This is the only way to find family names and other higher order names -- the other methods only work for the ranks of genus and species.

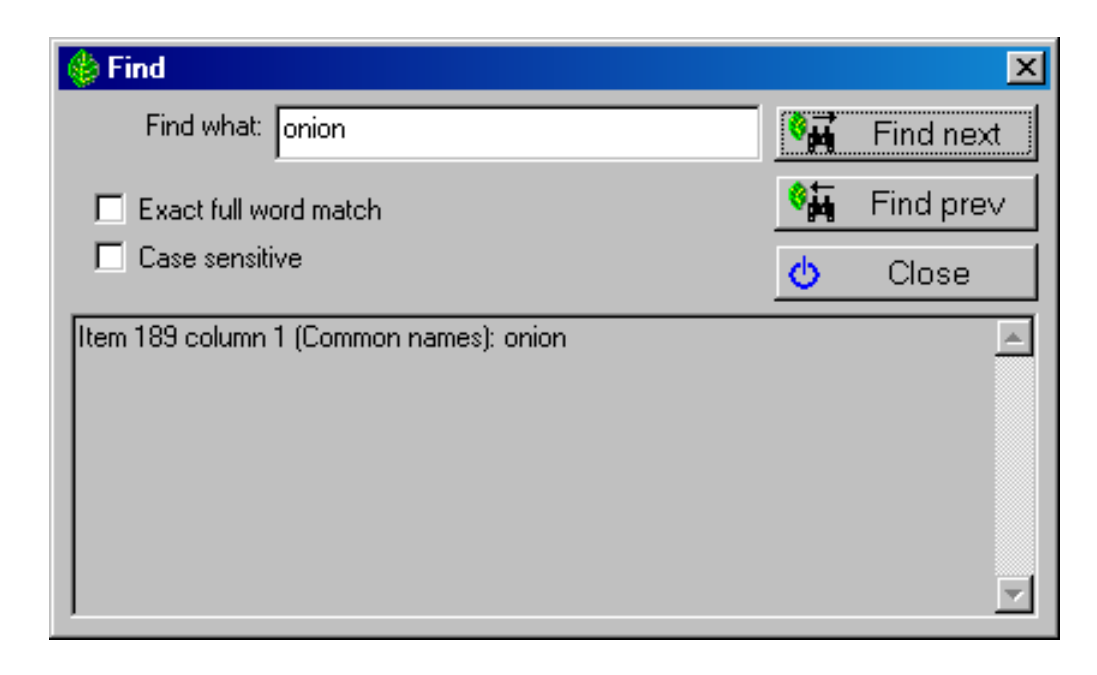

If you're certain that you have a specimen record for a particular name, you can use the **Find** facility of the specimen view.

Note that the specimen Find facility is also used for finding text values that are not plant names so searching for a name may find other types of values.

Once you've found the name you're looking for, it's easy to navigate to the corresponding entry in the related lists.

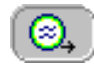

Press this button to go to the corresponding vernacular name entry.

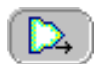

Press this button to go to the corresponding taxonomic checklist entry.

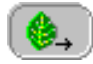

Press this button to go to the corresponding specimen list entry.

### <span id="page-16-0"></span>*Compleat Botanica* **- How do I import data from other applications?**

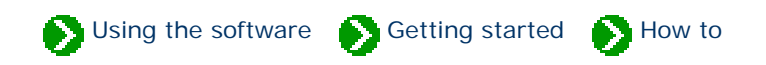

"How to" articles  $\# 6$  [ **Back** ] [ **[Next](#page-17-0)** ]

If you have a large number of specimen records that you want to add to your database, you can use the Import command. The Import command reads XML files which have tagged values that follow a rigorous yet flexible and easily understood format. In a sense, XML files are "self-descriptive", but formally they follow a standard adopted by the World Wide Web Consortium. The data type definition used by The Compleat Botanica is specified in the file [CompleatBotanicaSchema.xml.](file:///V|/ActiveProjects/CrescentBloom/www/PoxyPDF/I/J/CompleatBotanicaSchema.xml) Creating an XML file can be as simple as opening Notepad and typing in the tags and values. More commonly though, you'll use a special [XML viewer](file:///V|/ActiveProjects/CrescentBloom/www/PoxyPDF/I/J/C/193.htm) like "Microsoft XML Notepad". Most newer applications use XML as a *lingua franca* so you'll find this a very convenient way to move data between The Compleat Botanica and other applications. For a simple example of what a Compleat Botanica XML file might look like see the file [Specimen.xml](file:///V|/ActiveProjects/CrescentBloom/www/PoxyPDF/I/J/Specimen.xml).

In addition to XML files, The Compleat Botanica can read delimited files such as comma separated values (CSV) and tab-delimited values (TXT). Delimited files are exported from most common spreadsheet and database applications. See the files [Specimen.csv](file:///V|/ActiveProjects/CrescentBloom/www/PoxyPDF/I/J/Specimen.csv) and [Specimen.txt](file:///V|/ActiveProjects/CrescentBloom/www/PoxyPDF/I/J/Specimen.txt) for valid delimited file samples. Note that delimited files are available for importing and exporting specimen data; they are not used for filters, categories, or taxonomic records.

The Compleat Botanica stores data in four tables: one table contains your specimen records, another contains your customized categories, a third contains the taxonomic checklist and botanical spell-checker., and another one contains the vernacular list of common names. The Import command, which is available from the File menu, is coordinated with the current view. So to import new specimen records your current window must be one of the Specimen Views. Similarly, to import custom categories, your current view should be the Categories View; to import taxonomic records your current view should be the Checklist; and to import common names your current view should be the Vernacular Names View.

In addition to these four database record types, you can also import filters from another computer when your current view is the Filter View.

For step-by-step instructions see the document [Index to importing data](file:///V|/ActiveProjects/CrescentBloom/www/PoxyPDF/I/J/A/default.htm).

### <span id="page-17-0"></span>*Compleat Botanica* **- How do I export data from the software?**

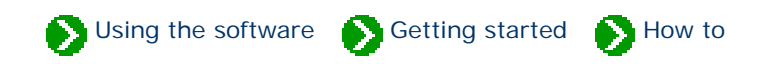

"How to" articles  $\# 7$  [  $\underline{\text{Back}}$  ] [  $\underline{\text{Next}}$  $\underline{\text{Next}}$  $\underline{\text{Next}}$  ]

Sometimes you'll want to share the specimen data that you've collected with others in your professional circle. Other times you may want to use your data in other applications such as charting, word processing, page layout, or statistical modeling tools. The export command is how you'll do that. When paired with the import process the export process is a great way to transfer records between databases or between computers.

The Export command writes files in XML format. XML is an acronym for eXtensible Markup Language. It is a standard adopted by the World Wide Web Consortium for writing files that are "self descriptive". The formal definition of an XML file is contained in a data type definition (DTD) file. The DTD used by The Compleat Botanica is specified in the file [CompleatBotanicaSchema.xml.](file:///V|/ActiveProjects/CrescentBloom/www/PoxyPDF/I/J/CompleatBotanicaSchema.xml)

The Compleat Botanica can write five types of XML files: specimen, filters, categories, vernacular names, and taxonomic records. The Export command for each of these five types is available from the File menu and is synchronized with the current view. So to export specimen records your current window should be one of the Specimen Views; to export filters your current view should be the Filter view; to export custom categories your current view should be the Categories View; to export common names your current view should be the Vernacular Names View; and finally, to export taxonomic records your current view should be the Checklist.

Each of the five Export operations is similar; see the details of each by following the the instructions in the Index [to exporting data](file:///V|/ActiveProjects/CrescentBloom/www/PoxyPDF/I/J/B/default.htm).

#### <span id="page-18-0"></span>*Compleat Botanica* **- How do I create a report layout?**

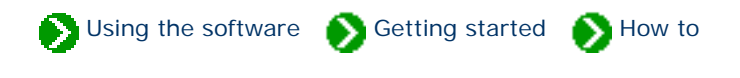

"How to" articles  $\# 8$  [ **Back** ] [ **[Next](#page-20-0)** ]

Report layouts define how a specimen listing will look when printed. A report layout specifies font faces, point sizes, and colors to be used with your printout. The report layout does not specify what data to print, what columns to include, or what sorting to apply to the printed records -- these are all specified through the current filter. A single report layout can be applied to any filter; thus when you've created a layout with your own personal look-and-feel, you can use it repeatedly to produce a variety of different printouts.

To create a report layout, you can begin by pressing the **New** button or the **Duplicate** button from within the Print dialog box. Use the **Print report . . .** menu item of the **File** menu to get there.

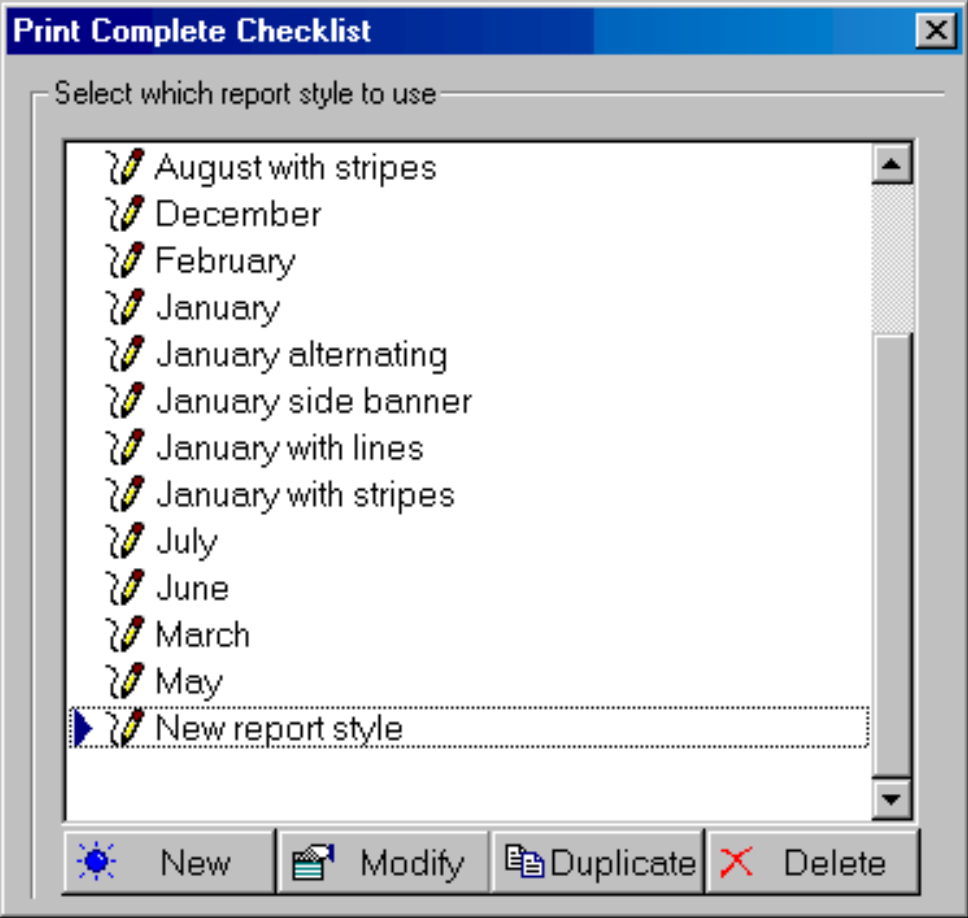

A new report layout contains everything needed for printing a reasonably good report. Use the five tabs along the top of the Report Style Definition window to see all of the formatting options available. Changes that you make can immediately be seen in the "sample" area.

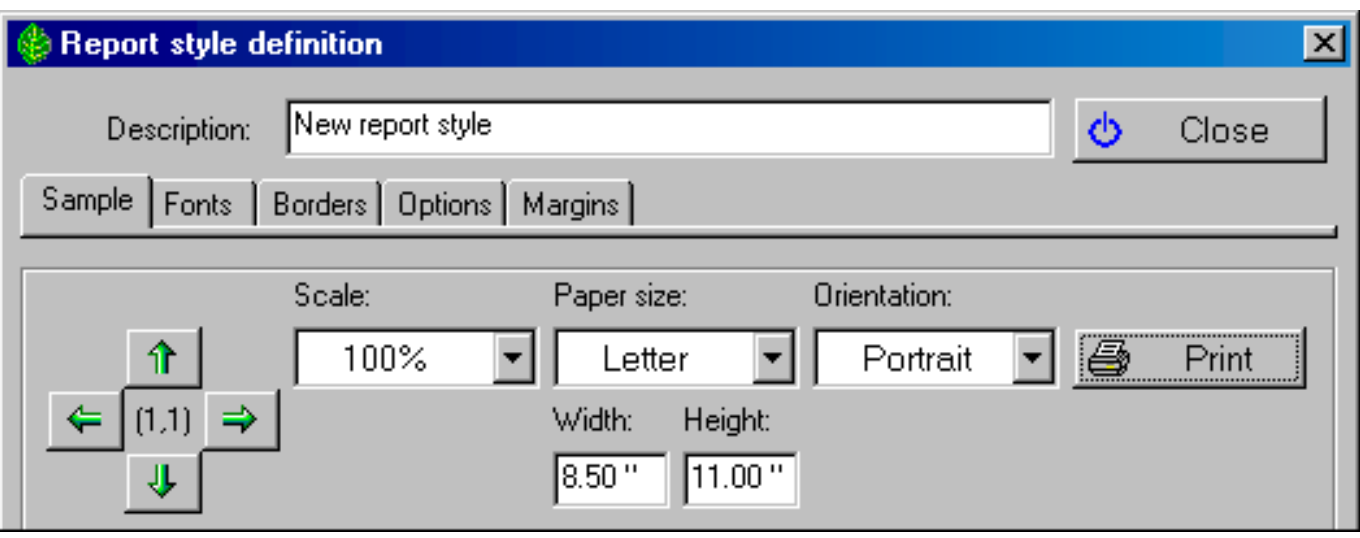

Modify the new report layout by making one change at a time to see how it affects the sample. When you're satisfied simply close the window and your new layout will be ready for printing.

When you're ready to learn more specific details of the printing process go to the **[Index to printing reports](file:///V|/ActiveProjects/CrescentBloom/www/PoxyPDF/I/I/A/default.htm)**.

#### <span id="page-20-0"></span>*Compleat Botanica* **- How do I publish to the Web?**

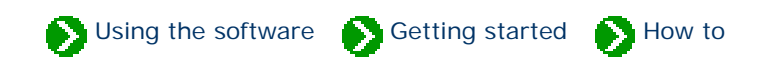

"How to" articles  $\# 9$  [ **Back** ] [ **[Next](#page-21-0)** ]

The publish tool combines the best parts of the report generator, the export facility, and the print tags feature into one powerful tool which allows you to create HTML documents. If you're interested in placing your specimen data on a Web site, whether for personal, professional, or commercial purposes, you'll find the publish tool is a fast and efficient way to do it. If you're preparing a printed manual or a book of your plant data, the publish tool is a great way to produce a printed version of your collection. If you're looking for alternative ways to print specimen tags, the publish tool has pre-defined templates for plant stakes, arboretum tags, and nursery placards.

The publishing tool uses a multi-step wizard to guide you through the process of creating Web pages, indexes, table of contents, labels, and much more. To learn the basic procedures for publishing see the notes beginning with the [Step by step guide to publishing](file:///V|/ActiveProjects/CrescentBloom/www/PoxyPDF/I/K/166.htm).

If you or a colleague knows how to use an HTML editor, you'll be able to customize the style sheets and the template files used by the publish tool. Sophisticated users can create their own HTML files to be used as templates. For an introduction to how the publish tool combines data from your collection with style sheets and templates see the document [An overview of how the publishing parser works](file:///V|/ActiveProjects/CrescentBloom/www/PoxyPDF/I/K/168.htm).

When you've finished creating the HTML pages, you can copy them to your Web server (or your Internet Service Provider) to make them available on the Internet. There are no hidden files or special rules to worry about. You can copy the entire "Publish" directory or just those files that you've modified. Note that if you've used any of the templates that contain navigational buttons (next, previous, detail, or summary), you'll want to be sure to copy the hyperlinked documents too so that there are no broken links.

#### <span id="page-21-0"></span>*Compleat Botanica* **- How do I create, delete, backup, and restore databases?**

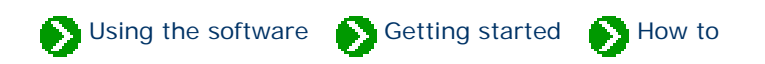

"How to" articles  $\#$  10 [ **Back** ] [ **Next** ]

After you've explored the sample database, you'll want to create your own database for recording and storing data about your plant collection. Managing your databases can be done from within The Compleat Botanica or by using the Data Manager utility. Both methods work identically for the four basic operations: creating, deleting, backing up, and restoring. The Data Manager utility has several advanced operations that may be useful for moving data between computers, fixing ODBC problems, and restoring databases damaged by a power failure.

To see details for all of these operations, see the [Index to database topics.](file:///V|/ActiveProjects/CrescentBloom/www/PoxyPDF/I/M/A/default.htm)

### <span id="page-22-0"></span>*Compleat Botanica* **- How do I customize the Abstract View?**

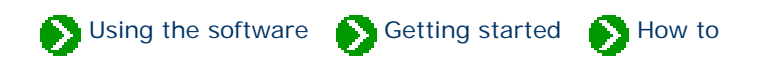

"How to" articles # 11 [ **Back** ]

The Abstract View provides a single point of reference for the currently selected specimen record. When you're actively making changes to your data you'll need to use one or more of the specimen data entry views, but when you want to see it all together, you can use the Abstract View.

You can change the way the abstract is formatted by using the **Customize settings . . .** area. This is where you can choose which template to use as a basis for your abstract. There are two types of templates -- detail pages and summary tables. The detail page template that you choose will be used whenever a single specimen is selected. By contrast, the summary table template that you choose will be used whenever multiple specimen are selected.

An artificial limit to the number of records that are shown in the multiple selection templates is employed. This artificial limit is enforced as a way to prevent extremely large and time consuming abstracts from being generated accidentally. You can change this limit if you want to increase or decrease the number of records that can be included in a summary table abstract.

In addition to these customizations, you can also choose how each abstract is formatted -- which font face, point size, and colors are used.

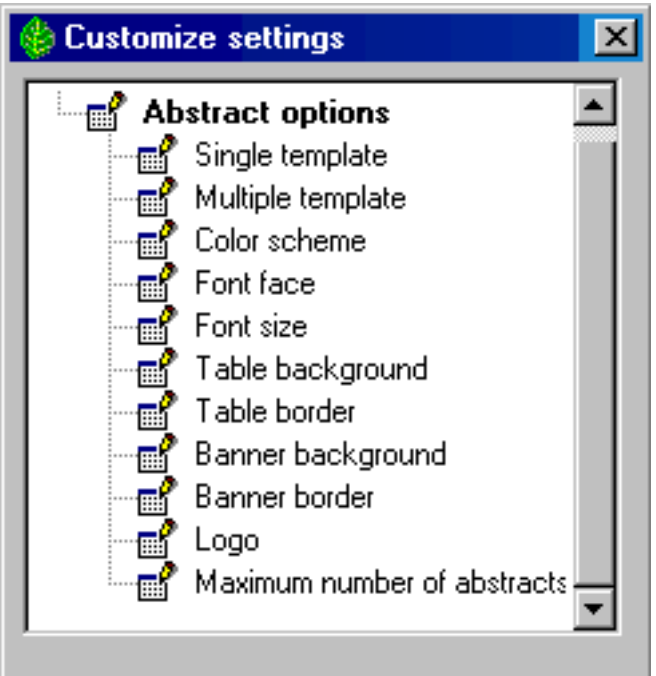

<span id="page-23-1"></span><span id="page-23-0"></span>*Compleat Botanica* **- The not so obvious . . .**

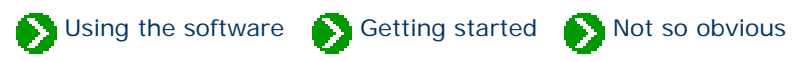

### **Index to some not so obvious features of the software**

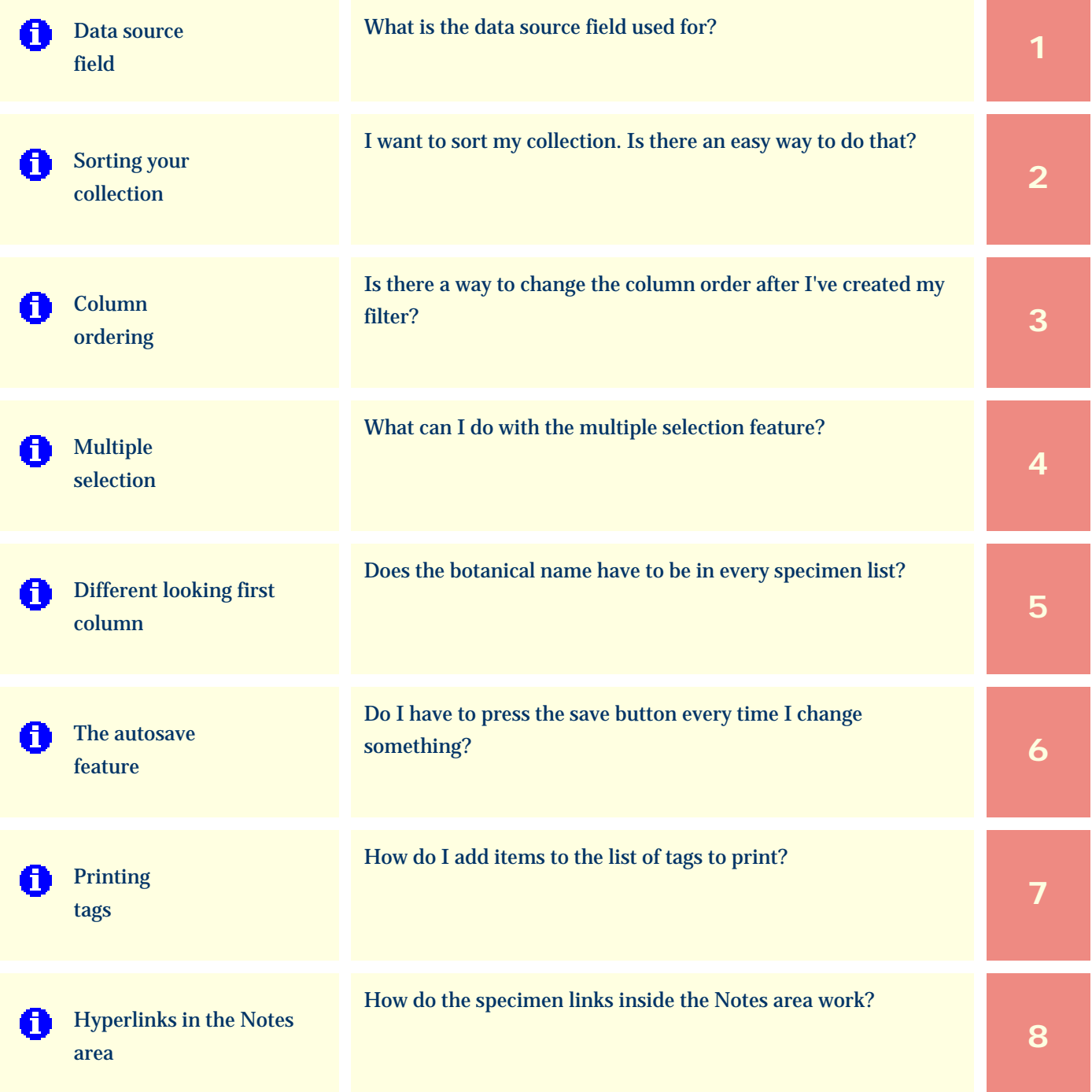

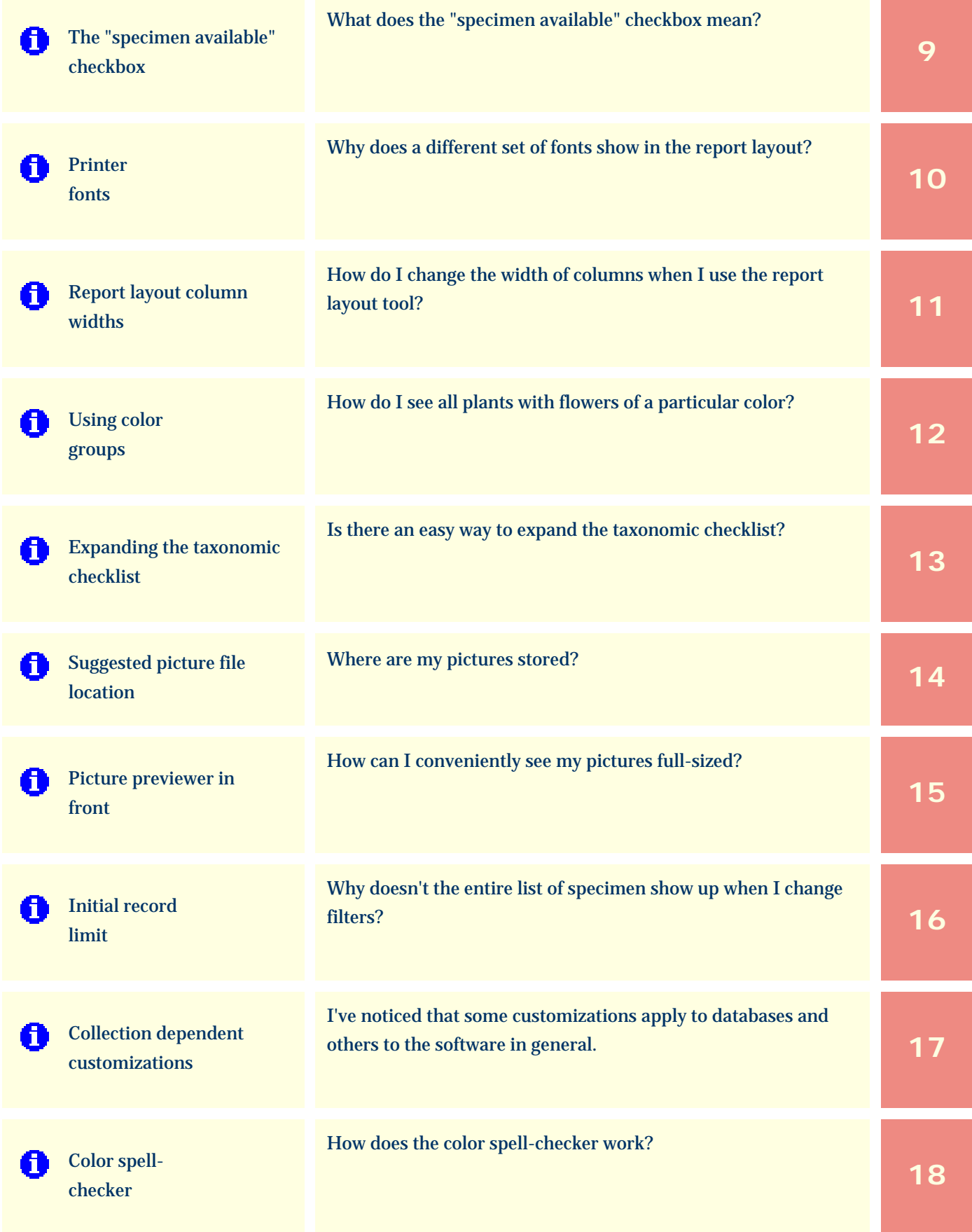

### <span id="page-25-0"></span>*Compleat Botanica* **- Data source field**

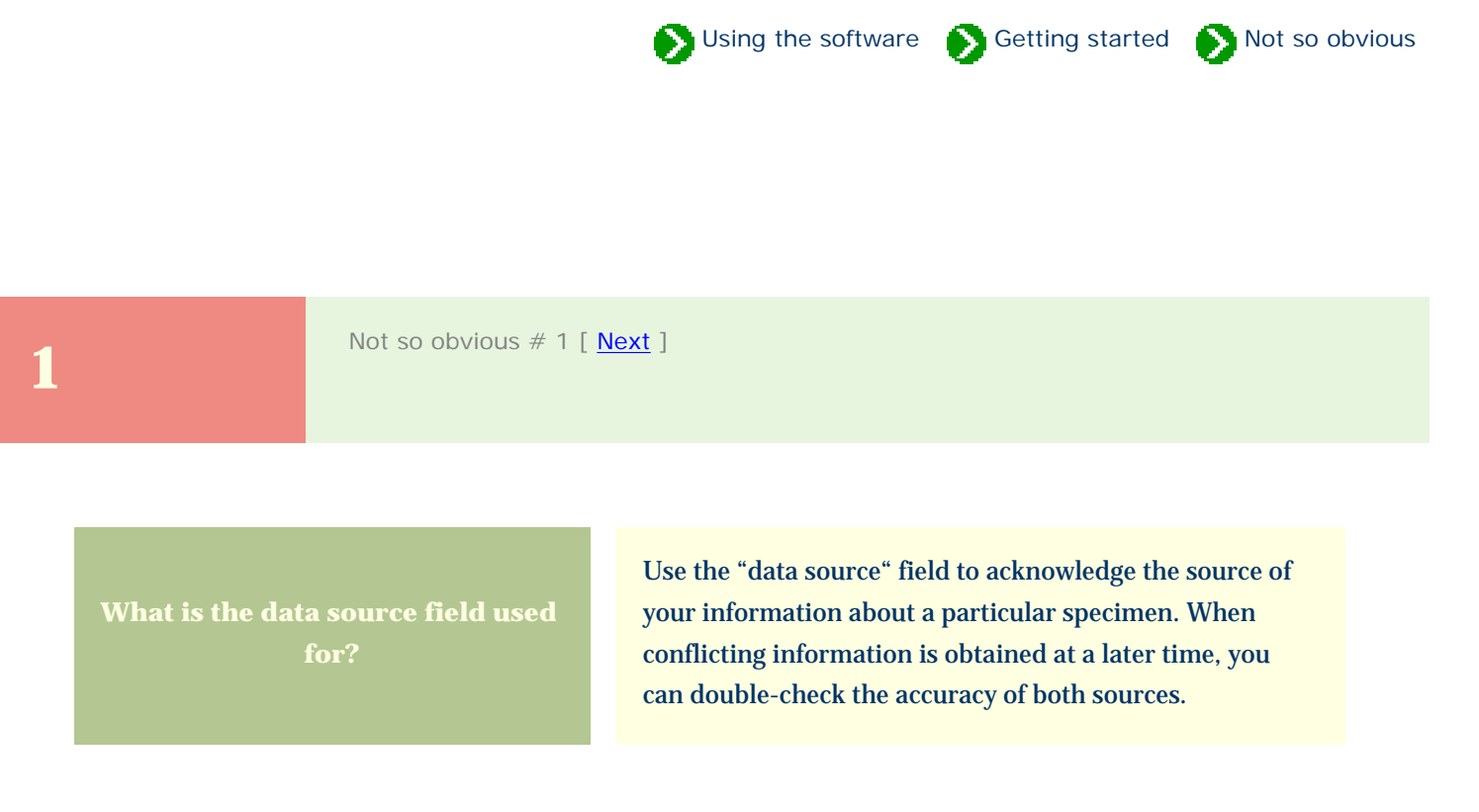

Sir Isaac Newton in a letter to Robert Hooke (February 5, 1675) wrote, "If I have seen further it is by standing on the shoulders of Giants".

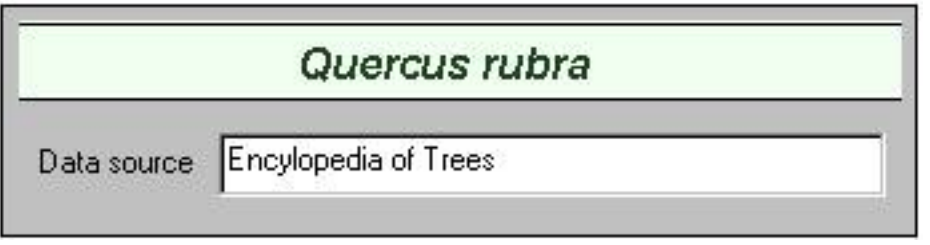

For more articles in the "The not so obvious . . ." series see

Using the software Getting started Not so obvious

<span id="page-26-0"></span>**2** Not so obvious # 2 [ <u>Previous</u> ] [ <u>Next</u> ]

**I want to sort my collection. Is there an easy way to do** 

Yes, sorting is part of the filtering process. After you've created the filter in the Filter View, switch to the Specimen View to see the records that match your criteria. To sort, simply click on a column header. Sorting by two columns is possible by simply clicking on another column.

To sort by botanical name, click on the far left-hand portion of the header area just to the left of the first named column.

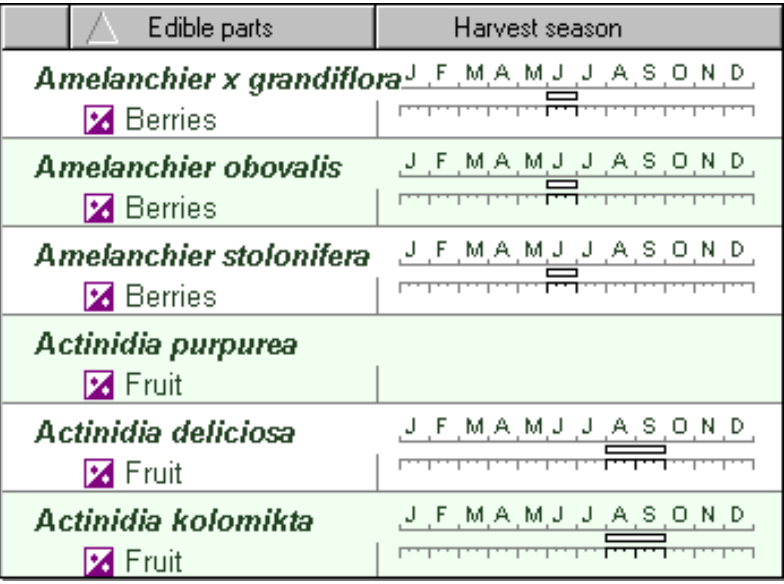

Example of sorting by a single column.

Here the list is ordered by **edible parts**.

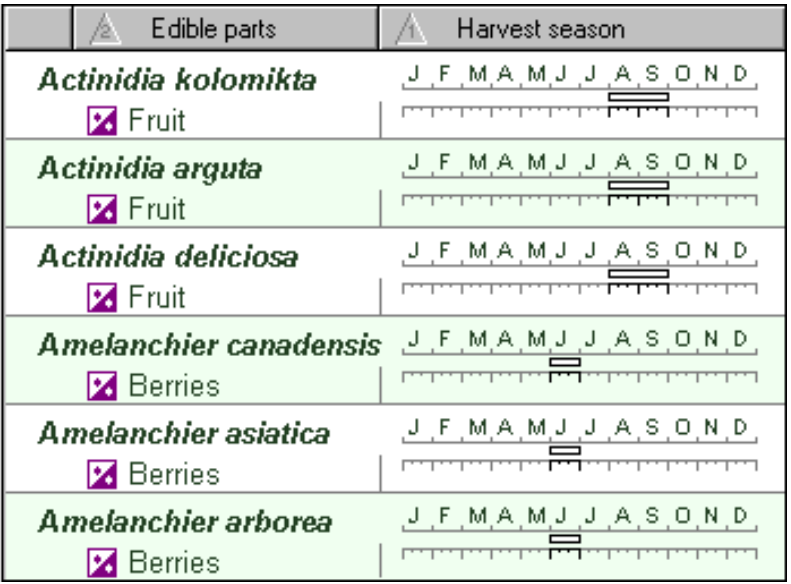

Example of sorting by two columns.

Here the principal sort is **harvest season**. The secondary sort is **edible parts**.

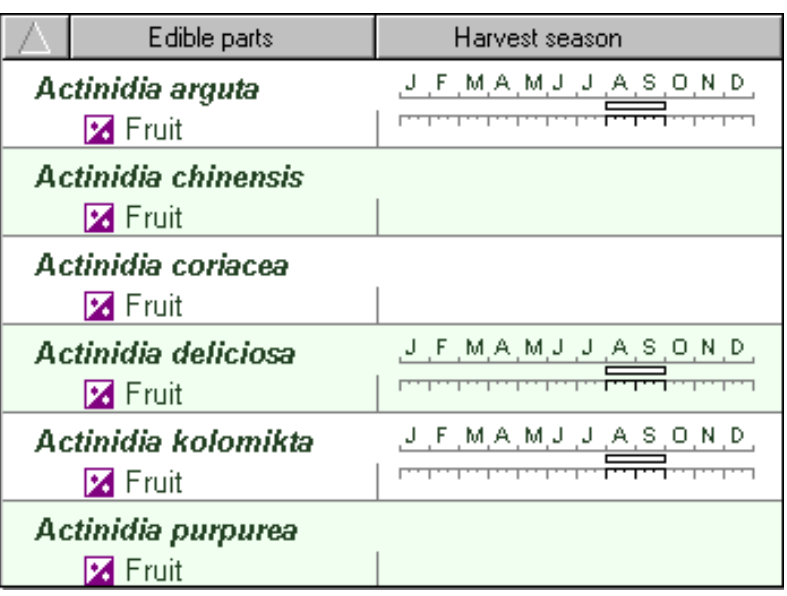

Example of sorting by **botanical name**.

Note the sorting symbol is shown in the far left-hand part of the header.

For more articles in the "The not so obvious . . ." series see

Using the software Getting started Not so obvious

<span id="page-28-0"></span>**3** Not so obvious # 3 [ <u>Previous</u> ] [ <u>Next</u> ]

**Is there a way to change the column order after I've created my filter?** 

Yes. When a filter is first created, the column order of the specimen list is dependant upon the order in which the items were added to the filter. To change this order later on, you can simply click and drag the column header of the specimen list. The ordering of columns will be retained and restored the next time you use the filter.

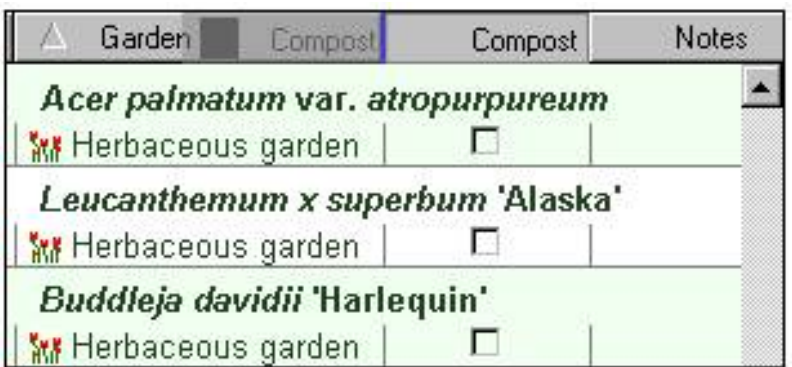

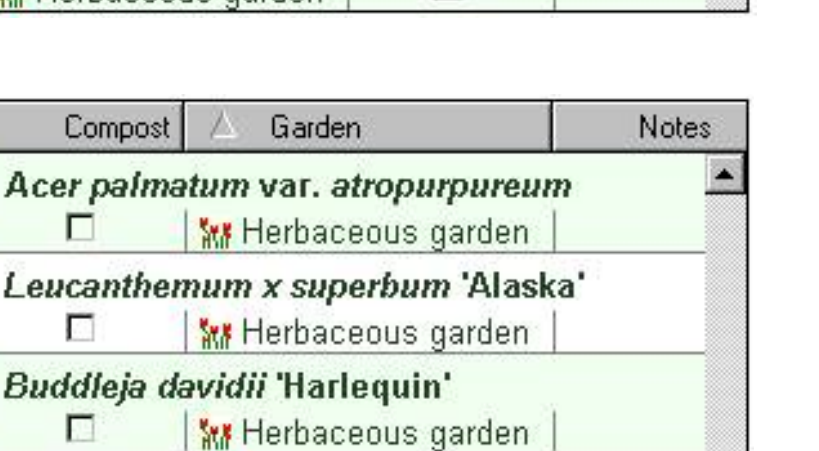

Use a "mouse-drag" operation to reorder columns. Position the mouse over the center of the column to be repositioned, press down on the mouse, move the entire column left or right, and release the mouse.

Here's what it looks like after the mousedrag is completed.

### <span id="page-29-0"></span>*Compleat Botanica* **- Multiple selection**

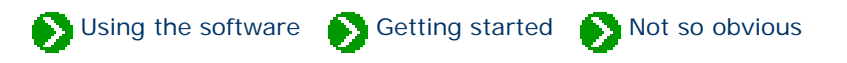

**1** Not so obvious # 4 [ <u>Previous</u> ] [ <u>[Next](#page-30-0)</u> ]

**What can I do with the multiple selection feature?** 

If you select more than one item in the specimen list, many things are disabled -- all of the data entry views are disabled, the gateway view is disabled, and the propagate button is disabled.

Nevertheless, several very important features are enabled which can help you to accomplish your work faster.

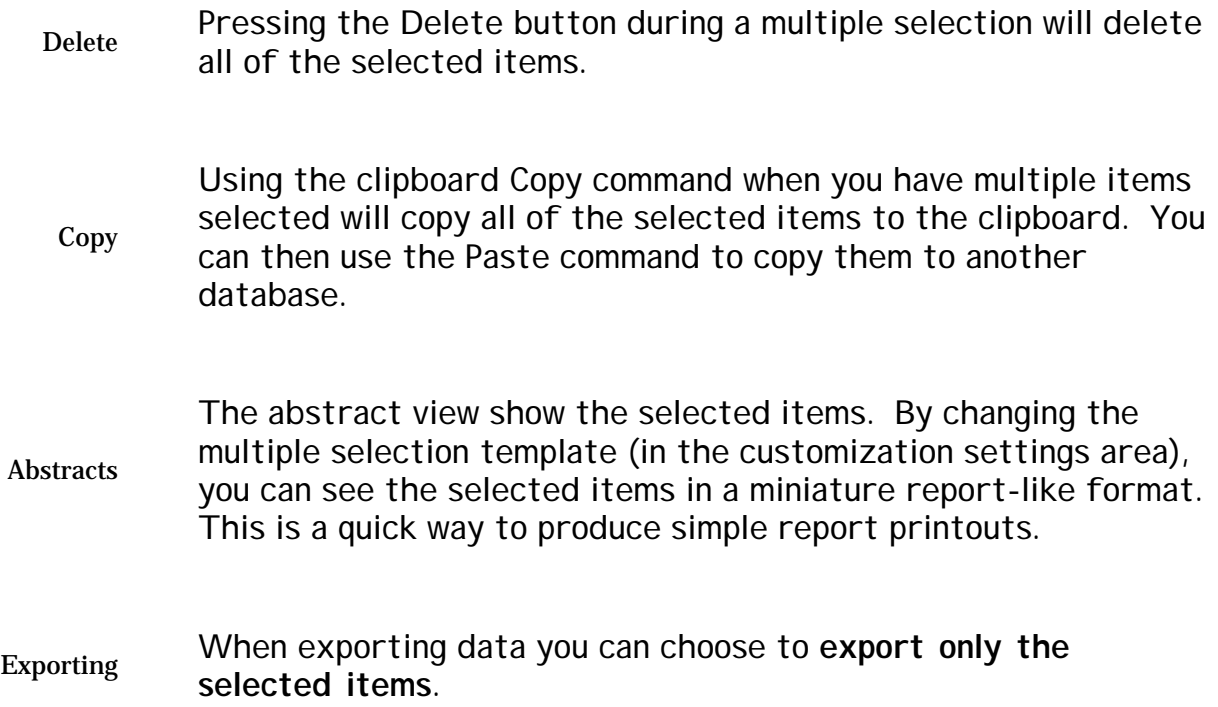

Using the software Getting started Not so obvious

<span id="page-30-0"></span>**5** Not so obvious # 5 [ <u>Previous</u> ] [ <u>Next</u> ]

**Does the botanical name have to be in every specimen** 

No. As a reasonable first guess, new filters start out with the botanical name as the first column of every filter. This is entirely optional.

If you choose a different item to replace it, you will have a surprisingly different looking specimen list. This is because the first item in the filter is always displayed in the prominent top-half of each specimen row. This position does not scroll left and right with the rest of the list, but stays fixed to the left-hand side of the list.

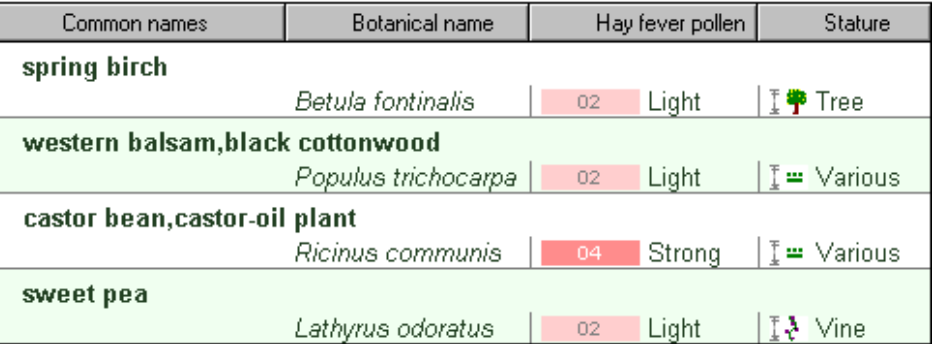

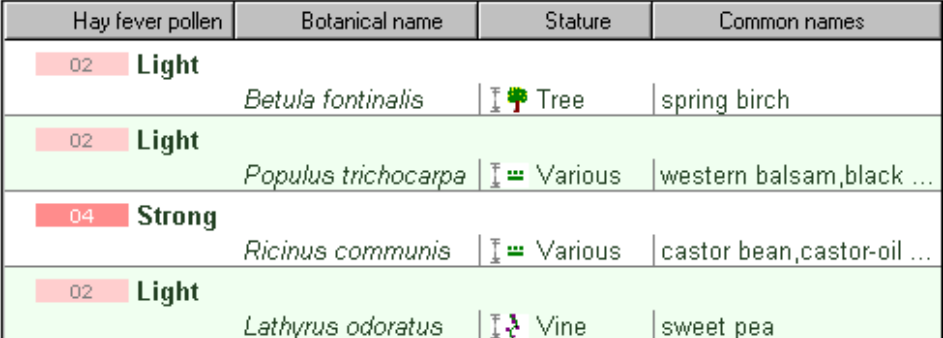

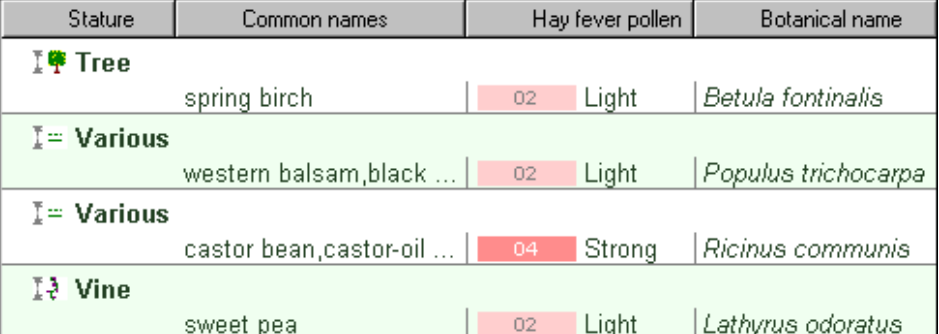

An example with **common names** shown first.

The same list, but with **hay fever pollen** shown in the prominent tophalf.

The same list a third time, with **stature** in the fixed position.

#### <span id="page-31-0"></span>*Compleat Botanica* **- The autosave feature**

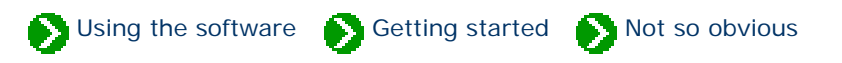

**6** Not so obvious # 6 [ <u>Previous</u> ] [ <u>[Next](#page-32-0)</u> ]

**Do I have to press the save button every time I change something?**

No. Changes to your collection are made automatically whenever you change to a new view and whenever you select a different item in the list. If you've inadvertently made a change, you can revert back to the original value by pressing the **Undo** button.

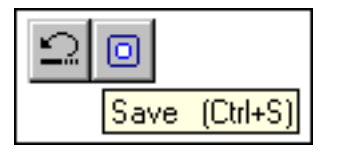

The save button

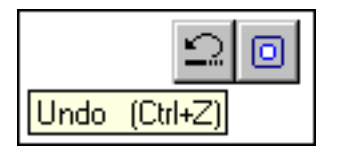

The undo button

For more articles in the "The not so obvious . . ." series see

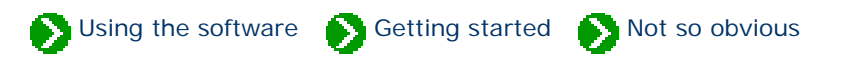

<span id="page-32-0"></span>**7** Not so obvious # 7 [ <u>Previous</u> ] [ <u>[Next](#page-33-0)</u> ]

**How do I add items to the list of tags to print?**

Whenever you add a new specimen to your collection, the **Tag needs printing** box is checked. Later when you use the **Print labels . . .** command, those items that are checked will be included in the list of labels to print. When the labels have been printed, the **Tag needs printing** box has its check removed.

You re-include an item in the list by simply checking the box again.

Herbarium<br>Milagneeds printing

For more articles in the "The not so obvious . . ." series see

Using the software Getting started Not so obvious

<span id="page-33-0"></span> **8** Not so obvious # 8 [ [Previous](#page-32-0) ] [ [Next](#page-34-0) ]

**How do the specimen links inside the Notes area work?** 

You can create hyperlinks from one specimen to another when you use the notes area. This is the area provided at the bottom of several of the specimen data entry views for typing word processing-like notes.

When a hyperlink has been created, you can double-click the item to jump to the referenced specimen.

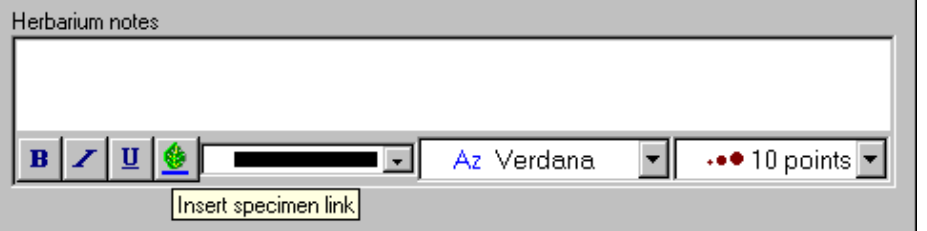

Press the **Insert specimen link** button to create a hyperlink.

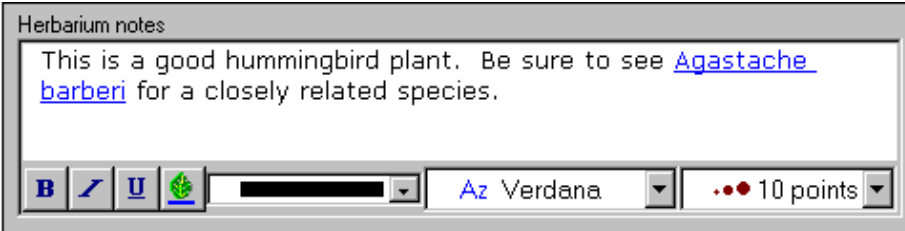

This snapshot shows an embedded hyperlink to another specimen record.

Double-clicking it will jump to the Agastache barberi record.

When making a duplicate specimen record using the propagate button, you can add hyperlinks between the old and new records by checking the **Include links in notes** box.

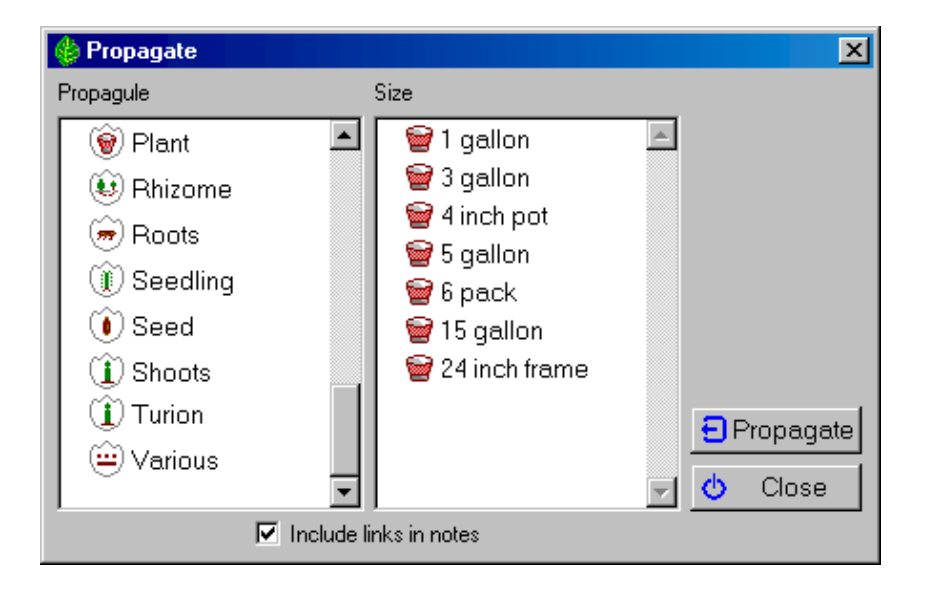

<span id="page-34-1"></span><span id="page-34-0"></span>**9** Not so obvious # 9 [ <u>Previous</u> ] [ <u>[Next](#page-36-0)</u> ]

**What does the "specimen available" checkbox mean?**

The taxonomic checklist has a checkbox which indicates whether a specimen of the given type exists in your collection. When a taxonomic name is checked, all higher ranking names are also checked. Checked items are also highlighted using a bold face font in the taxonomic hierarchy. This feature allows you to easily see the distribution and concentration of your specimen in relation to the whole plant kingdom.

Using the software Getting started Not so obvious

This checkbox is automatically updated as you add new specimen to your collection.

 $\nabla$  Specimen available

The **Specimen available** checkbox

Here we can easily see that our collection contains three species under the class Cistopsida order

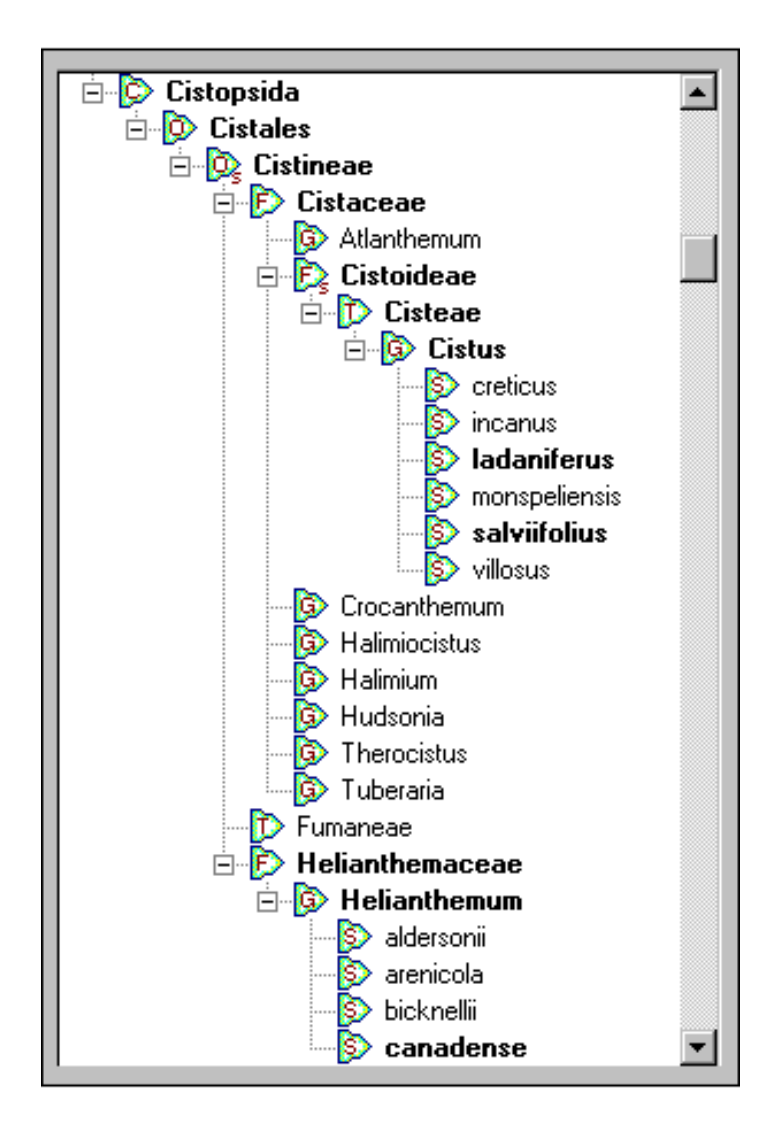

Cistales. They are split between two families: Cistaceae and Helianthemaceae.

The three specimen are:

Cistus ladaniferus (crimson spot rockrose)

Cistis salviifolius (sageleaf rockrose)

Helianthemum canadense (American sunrose)

For more articles in the "The not so obvious . . ." series see

<span id="page-36-1"></span><span id="page-36-0"></span>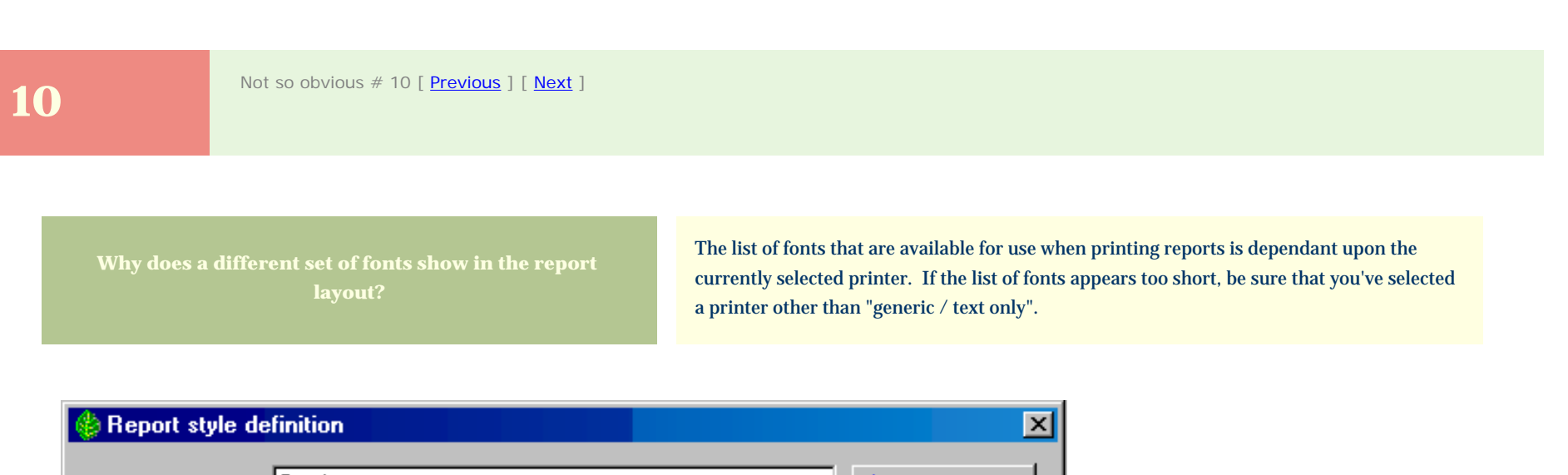

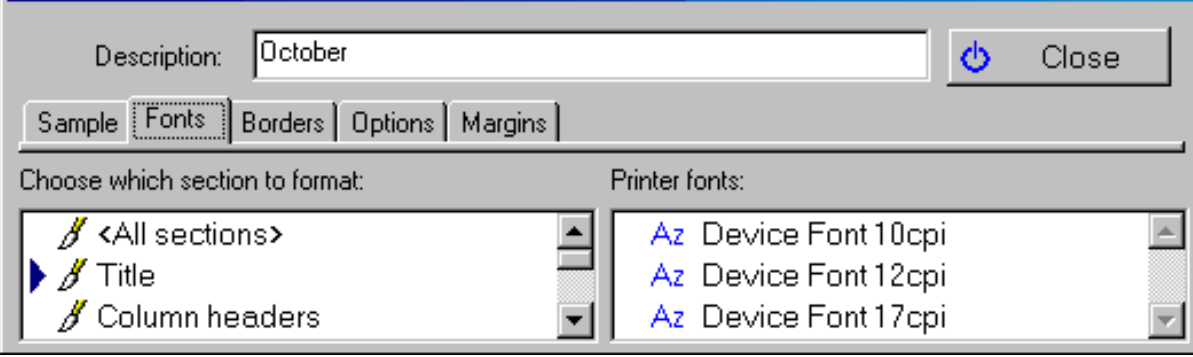

Your report style definition will look something like this if your selected printer is "generic / text only"

Using the software Getting started Not so obvious

For more articles in the "The not so obvious . . ." series see

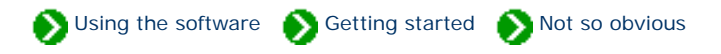

<span id="page-37-0"></span>

<span id="page-37-1"></span>Not so obvious # 11 [ <u>Previous</u> ] [ <u>Next</u> ]

**How do I change the width of columns when I use the report layout tool?** 

The width of columns in a report layout is automatically calculated based on their widths in the specimen list. To change report layout widths, return to the specimen list and adjust the column width using the column header.

Remember that a report layout specifies font faces, point sizes, colors, and header & footer text. A printed report is dependant upon both the report layout and the current filter. The current filter specifies which items to print, which columns to print, their sort order, and the *relative widths of the columns*.

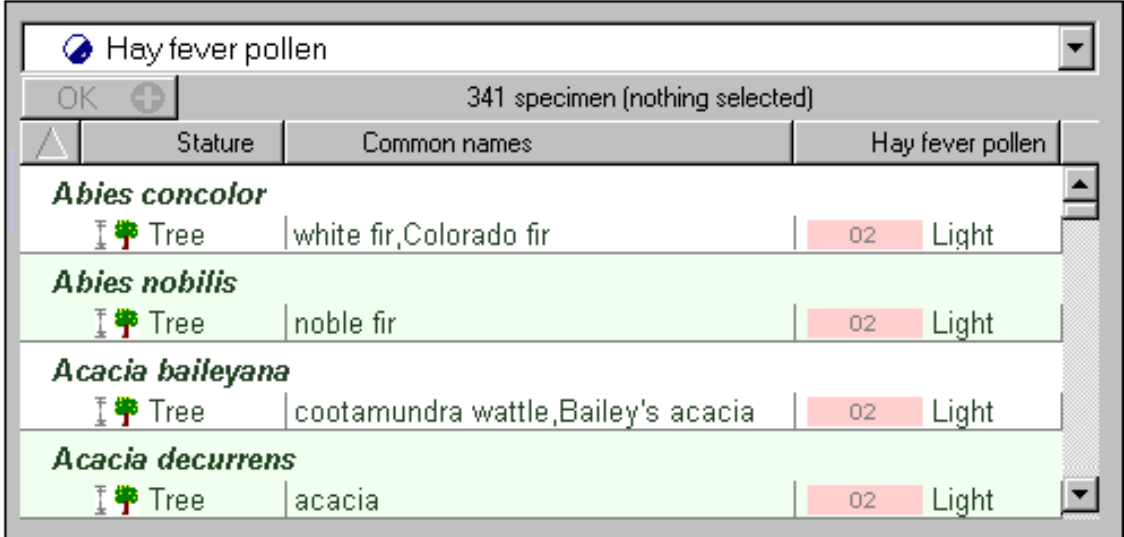

Here's a sample filter showing three columns.

Here's the same filtered data as seen in the report layout.

Note the relationship to the column widths above.

#### Hay fever pollen Stature Hay fever pollen Common names Abies concolor white fir, Colorado fir n na Light I♥ Tree Abies nobilis I<sup>9</sup> Tree n n2 Light noble fir Acacia baileyana I♥ Tree cootamundra wattle, Bailey's acacia n az Light Acacia decurrens I♥ Tree acacia n na Light

For more articles in the "The not so obvious . . ." series see

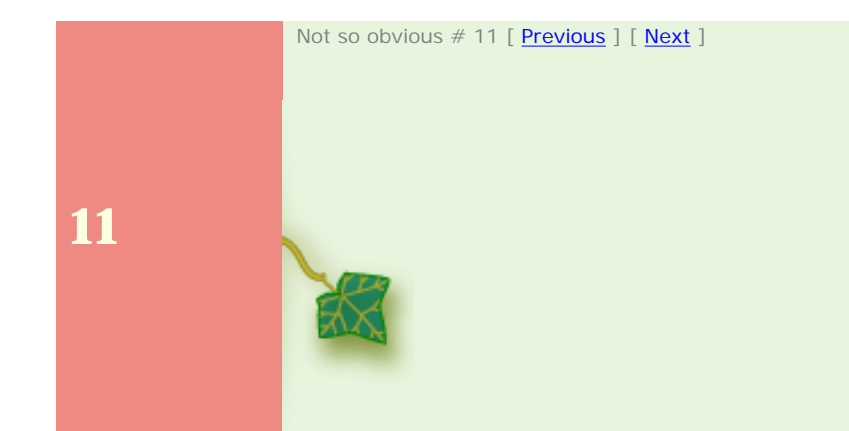

Using the software Getting started Not so obvious

<span id="page-39-1"></span><span id="page-39-0"></span>Not so obvious # 12 [ <u>[Previous](#page-37-1)</u> ] [ <u>[Next](#page-42-1)</u> ]

**How do I see all plants with flowers of a particular color?** 

Selecting plants by color is possible in two different ways. You can chose specific colors or you can choose color groups.

Color groups allow you to easily choose a range of colors. Each color is defined as belonging to a particular group. When you choose to include plants belonging to that color group, your resulting filter will include all plants whose color matches any of the members of that group.

Choosing specific colors is also possible. Just select which colors to include one by one.

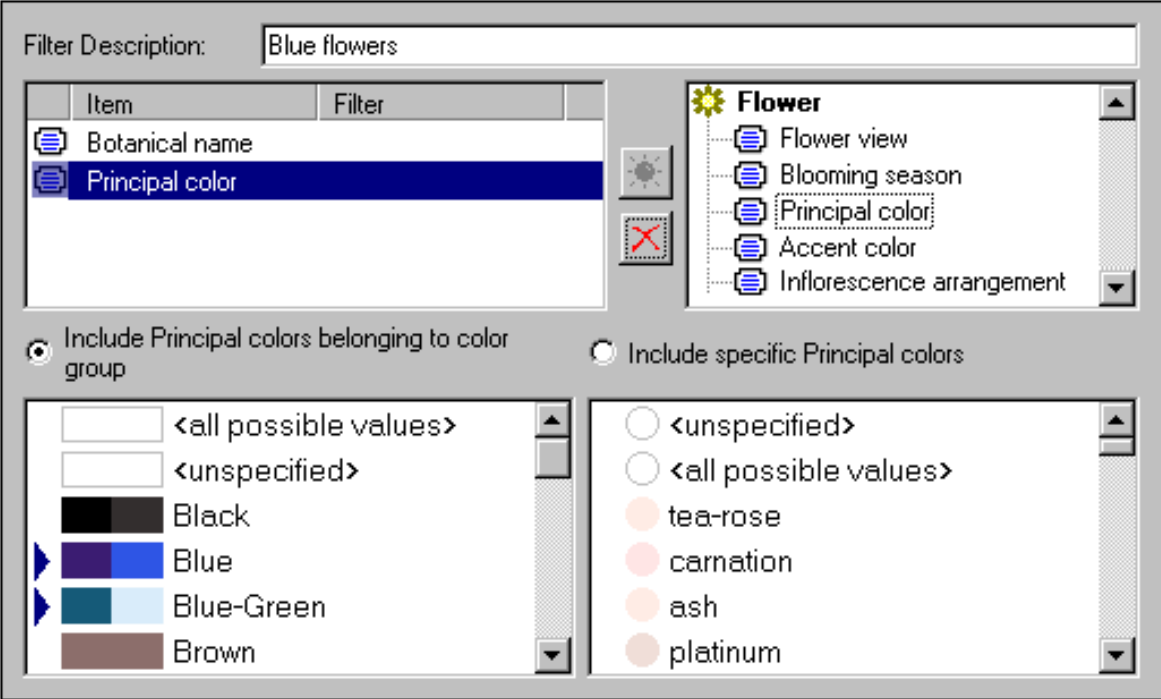

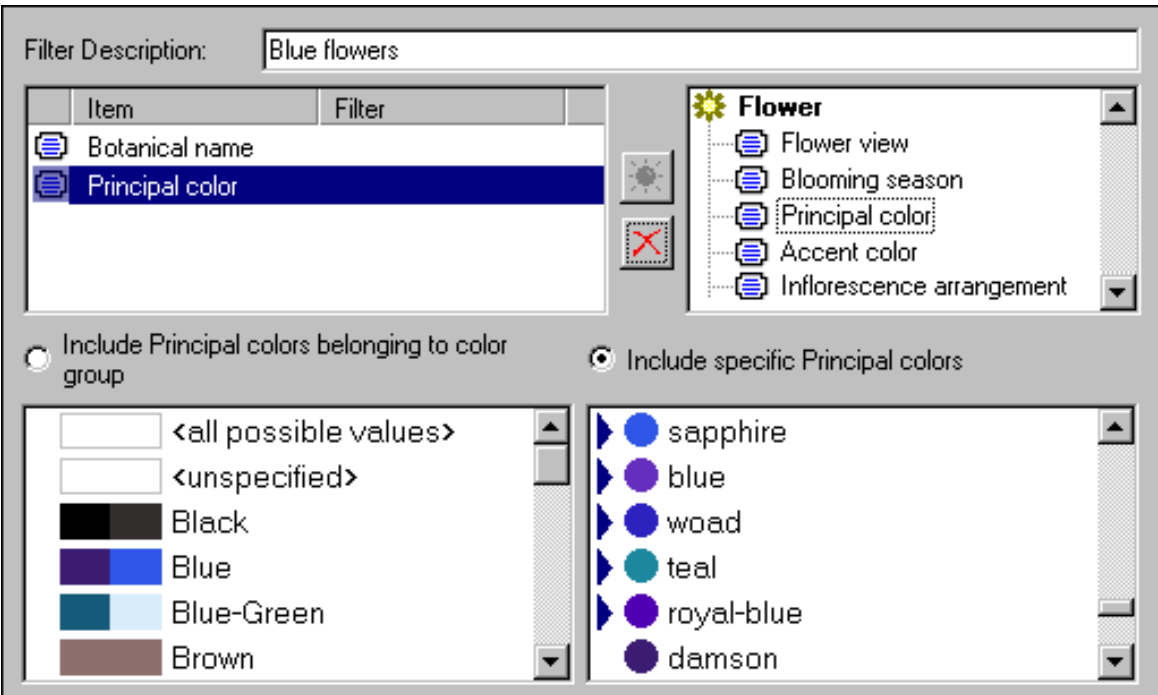

included.

All plants belonging to the blue group or the blue-green group will

be

All plants whose principal color is sapphire, blue, woad, teal, or royal-blue will be included.

Note: You can use the "<all possible values>" item located in either the left-hand color group list or the right-hand color list -- they both return identical results (that is, they both return all records in the collection with any color specified).

For more articles in the "The not so obvious . . ." series see

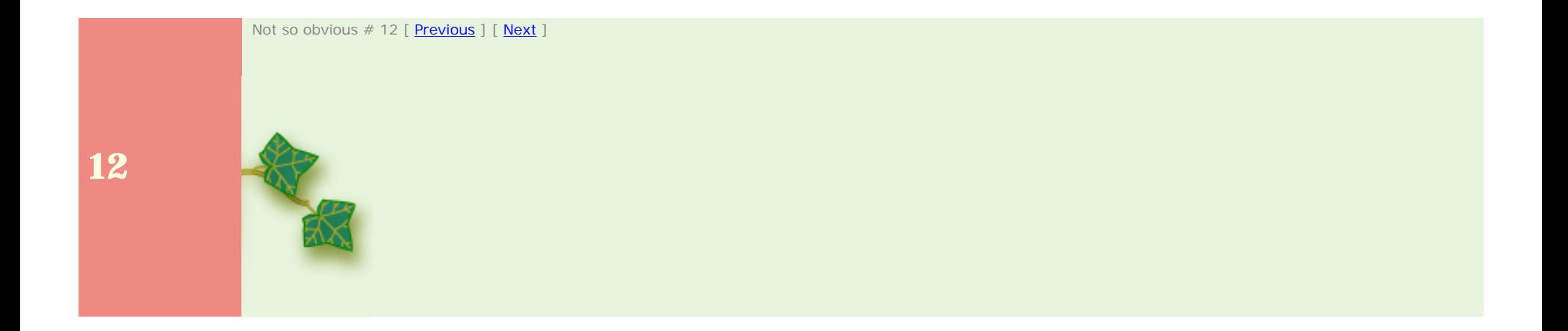

### <span id="page-42-1"></span><span id="page-42-0"></span>*Compleat Botanica* **- Expanding the taxonomic checklist**

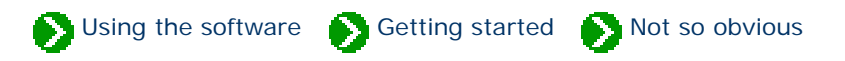

Not so obvious # 13 [ <u>[Previous](#page-39-0)</u> ] [ <u>Next</u> ]

**Is there an easy way to expand the taxonomic checklist?** 

Yes. By double-clicking an item in the hierarchical checklist you can see all plant names one rank lower in the list.

If you double-click while holding down the <Ctrl> key, you can see all plant names two full ranks lower in the list. When sub-ranks are available (such as sub-class or sub-order or subfamily), the sub-ranks down two full ranks are also included. See the example below.

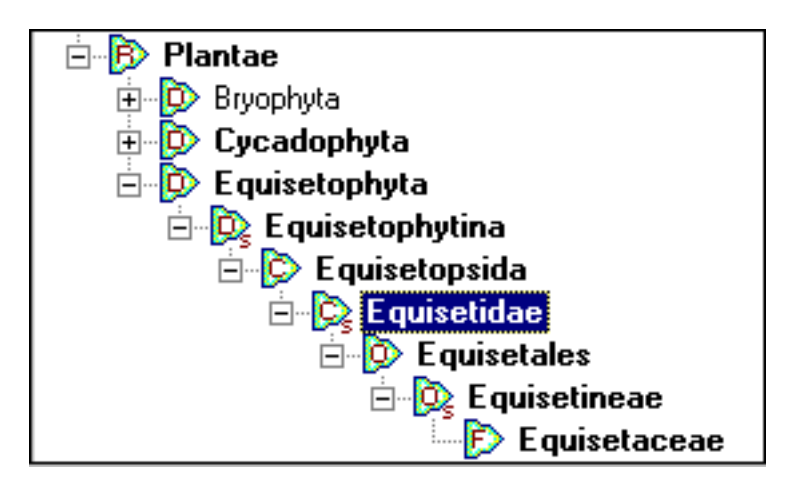

By double-clicking the sub-class Equisetidae while holding down the <Ctrl> key, all intermediate ranks down to family (Equisetaceae) are expanded.

For more articles in the "The not so obvious . . ." series see

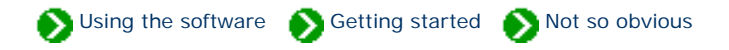

<span id="page-43-0"></span>

Not so obvious # 14 [ <u>Previous</u> ] [ <u>Next</u> ]

Pictures that you associate with your specimen are not stored in the database in the same way as all of your other data. Instead your pictures are kept in their original format (JPEG, GIF, and so forth), on your hard disk in their original location.

**Where are my pictures stored?** 

The suggested location for pictures is the folder ["C:\Program Files\Compleat Botanica\Data\CBPhotos](file:///C:/Program%20Files/Compleat%20Botanica/Data/CBPhotos)". If you place your pictures in this folder, the **Picture file** item will store the name of the photo file without the folder name (see the example for *Coreopsis* below). If you place your pictures in a different folder, the Picture file item will store the fully qualified photo name including the folder name (see the example for *Achillea* below).

You can change the suggested location for pictures using the **Customize setting . . .** area.

Use the Picture options of the Customize settings area to change the suggested location for pictures.

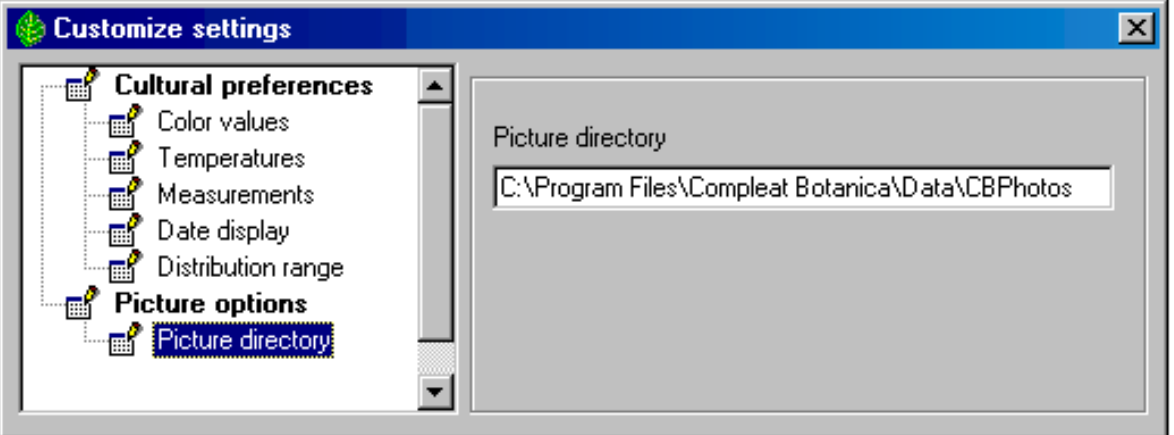

This example shows a picture file that has been place in the suggested location.

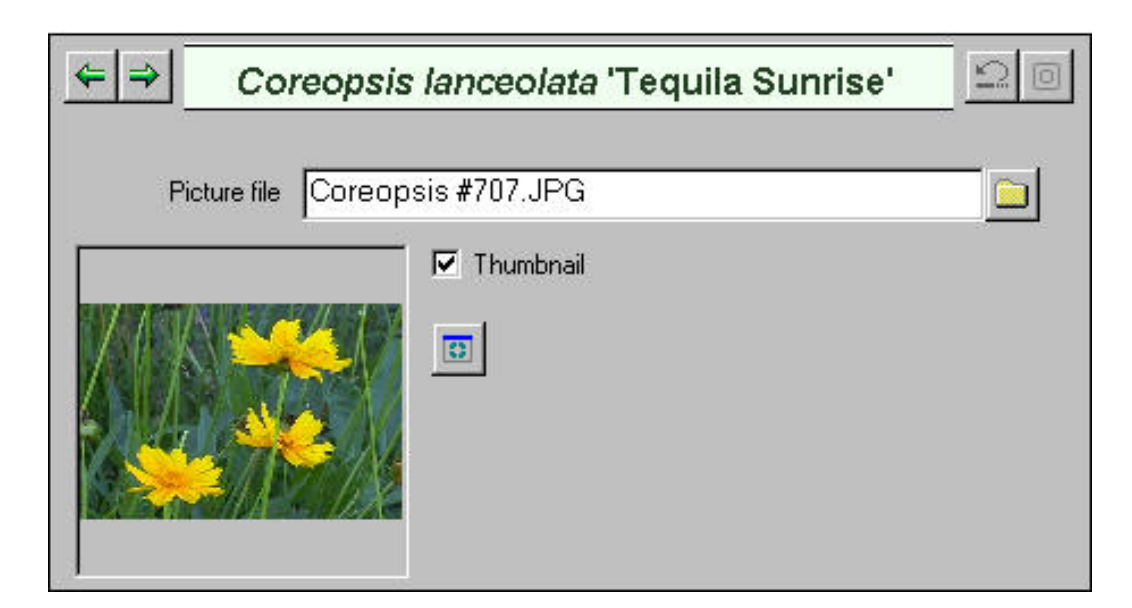

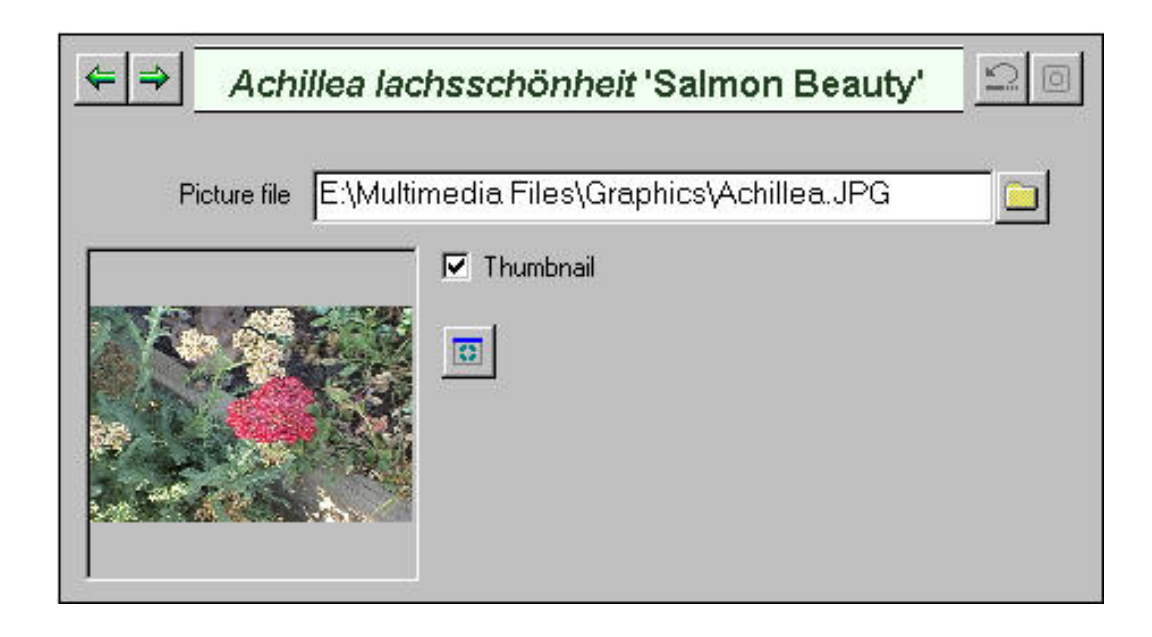

This example shows a picture file that has been placed in an alternate location.

Remember that your pictures are not backed up when you make a backup of your database. To make a safe copy of your pictures you should use the Windows Explorer to copy them to a CD or a removable disk.

Using the software Getting started Not so obvious

<span id="page-45-1"></span><span id="page-45-0"></span>Not so obvious # 15 [ <u>[Previous](#page-43-0)</u> ] [ <u>Next</u> ]

The picture previewer has a button labeled "**Front**" that lets you keep the picture window on top of all other windows. Instead of closing and re-opening the previewer for each picture in your collection, you can keep this window open while changing the selected item in the specimen list. In this way you can poke through your picture collection seeing them full-sized.

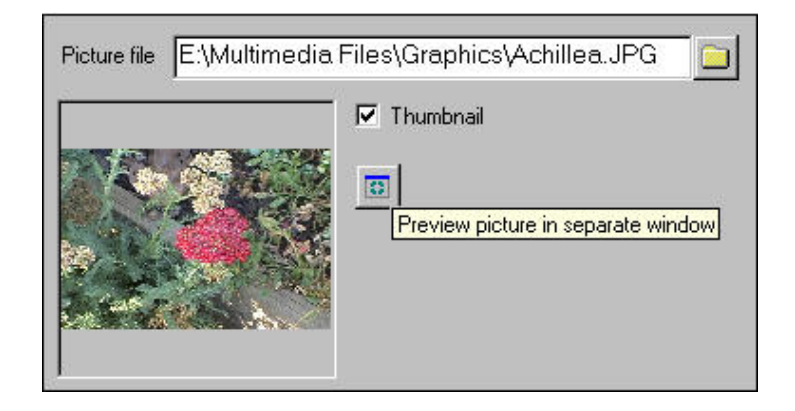

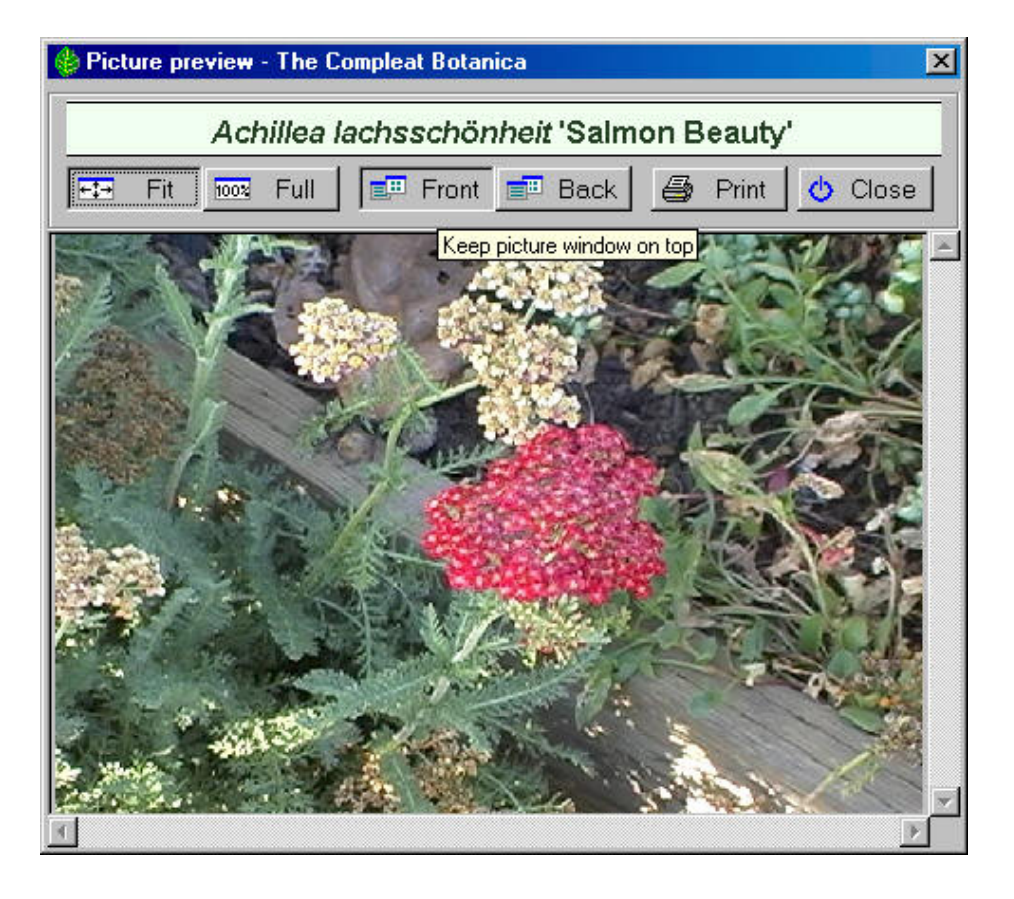

Press the **picture previewer** button to open a separate window with full-sized photos.

Toggle the Front / Back buttons to keep this picture previewer on top of all other windows.

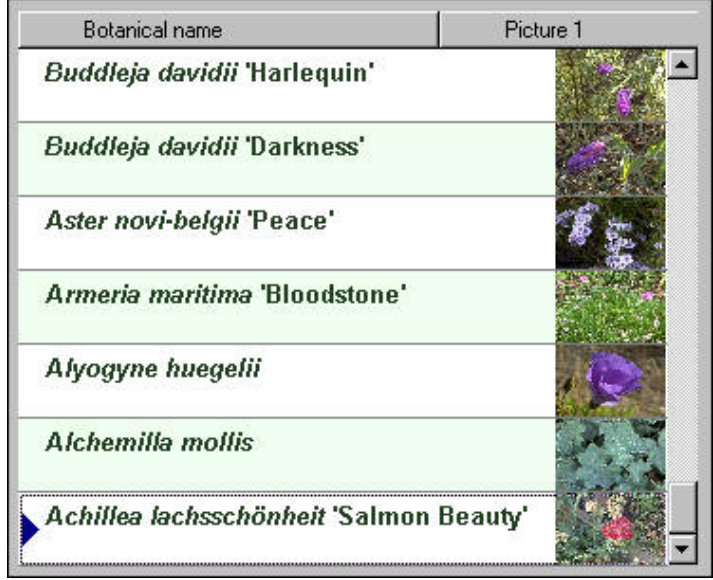

By changing the selected item in the specimen list, the already opened picture previewer will automatically stay synchronized with your current selection.

Most of today's high-resolution monitors are suited for this type of operation; however older monitors that only operate at 800 x 600 resolution will probably not find this operation very satisfying.

For more articles in the "The not so obvious . . ." series see

[Index of "not so obvious" things you should know](#page-23-0)

Not so obvious # 15 [ **Previous** ] [ **[Next](#page-47-0)** ]

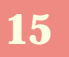

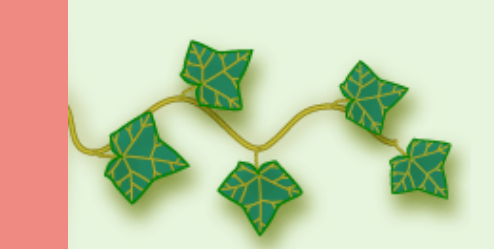

Using the software Getting started Not so obvious

<span id="page-47-0"></span>Not so obvious # 16 [ <u>Previous</u> ] [ <u>Next</u> ]

**Why doesn't the entire list of specimen show up when I change filters?** 

The number of records that appear in the specimen list can be quite large. In order to reduce the time it takes to build and display the list, its size is artificially limited when you first display a new filter.

This artificial limit can be increased or removed all together by using the **Customize settings . . .** area.

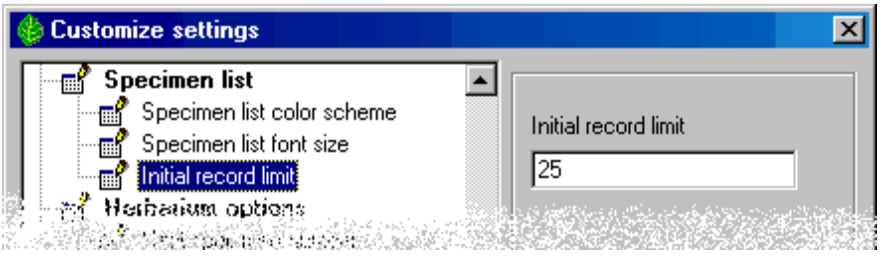

You can set the **initial record limit** to any value above 25.

To remove the limit entirely, use the special "unlimited" keyword.

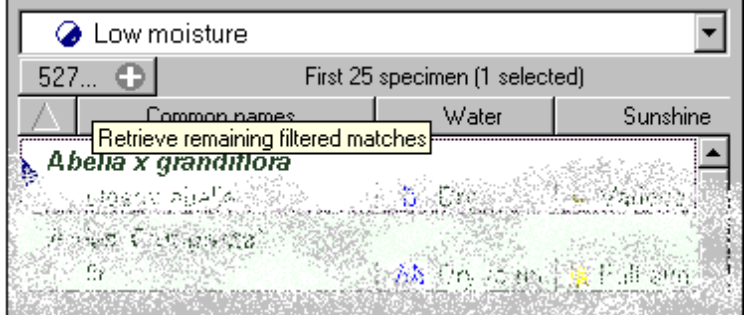

You can always get the full list of matching records by pressing the **Retrieve remaining filtered matches** button.

For more articles in the "The not so obvious . . ." series see

### <span id="page-48-0"></span>*Compleat Botanica* **- Collection dependent customizations**

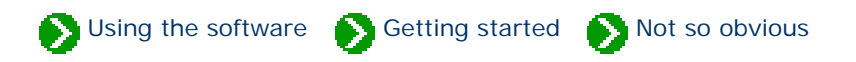

Not so obvious # 17 [ <u>[Previous](#page-47-0)</u> ] [ <u>Next</u> ]

**I've noticed that some customizations apply to databases and others to the software in general.** 

Most of the customizations apply to the software in general. Such things as picture options, abstract options, and specimen list options are set once for the entire software.

There are a few exceptions to this rule. For the most part these are cultural preferences. They apply to the currently open database only.

The customizations that are database dependent are:

- Temperature scale: Fahrenheit or Celsius
- Measurement system: U.S. Customary units or metric units
- Color values: RHS Colour Chart numbers or popular color names
- Distribution range: Country codes, provinces, territories, states or counties
- Next specimen number: the next number to assign to a new specimen entry

For more articles in the "The not so obvious . . ." series see

Using the software Getting started Not so obvious

<span id="page-49-0"></span>**18** Not so obvious # 18 [ <u>Previous</u> ]

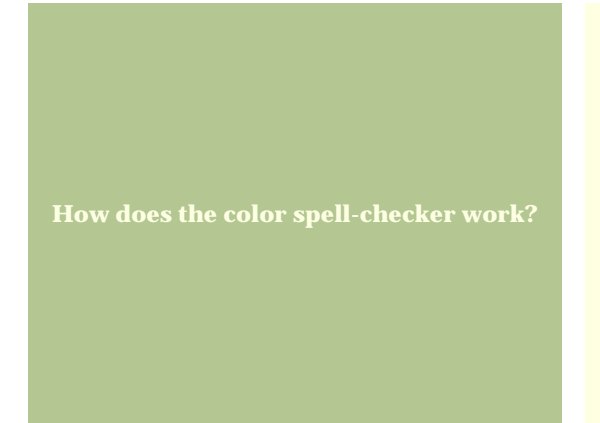

There are several places where you can define colors for plants in your collection: flowers, leaves, bark, dyes and the all-purpose "other interest" item.

When specifying color values, you can choose a single color from the drop-down list or you can type in a list of possible colors. When you type a list of possible colors, the spell-checker is invoked to ensure that you haven't entered an invalid color name. This is important in order to allow you to search for items in your collection by color values.

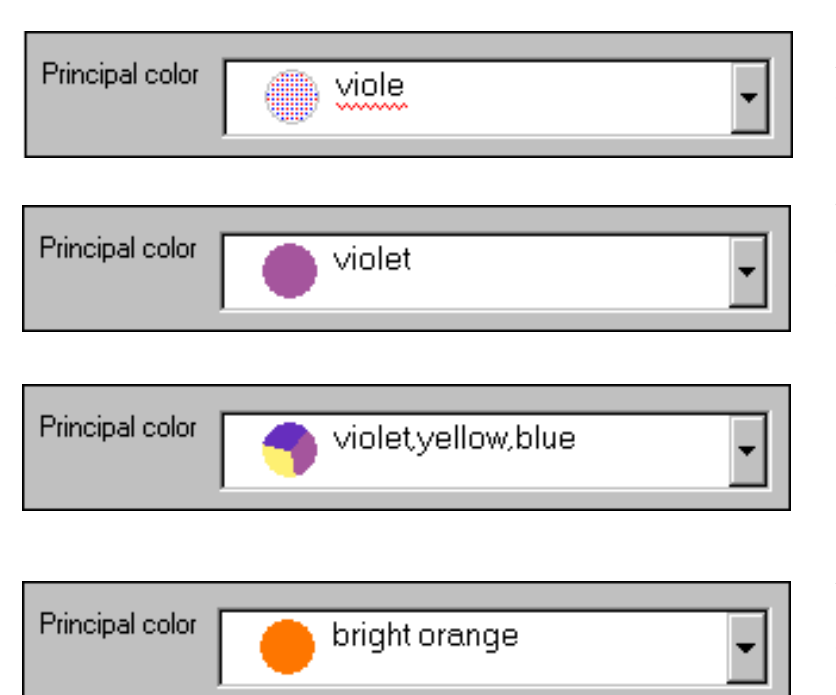

As you type the red wavy line alerts you that the name is still incomplete.

When a color name has been correctly typed, it's corresponding color value is displayed in the adjacent color patch.

Multiple colors can be entered and the adjacent color patch will display the color values in pie shaped wedges.

Adjectives like bright, brilliant, dark, very, and so forth can be applied arbitrarily. The adjacent color patch will show the approximate color.

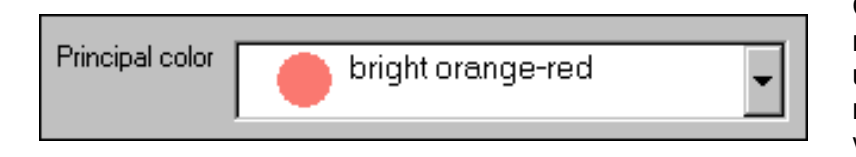

Compound-words composed of more than one valid color name will use the last half of the compound name as the color patch value.

For more articles in the "The not so obvious . . ." series see

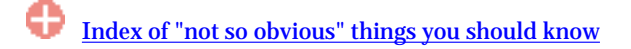

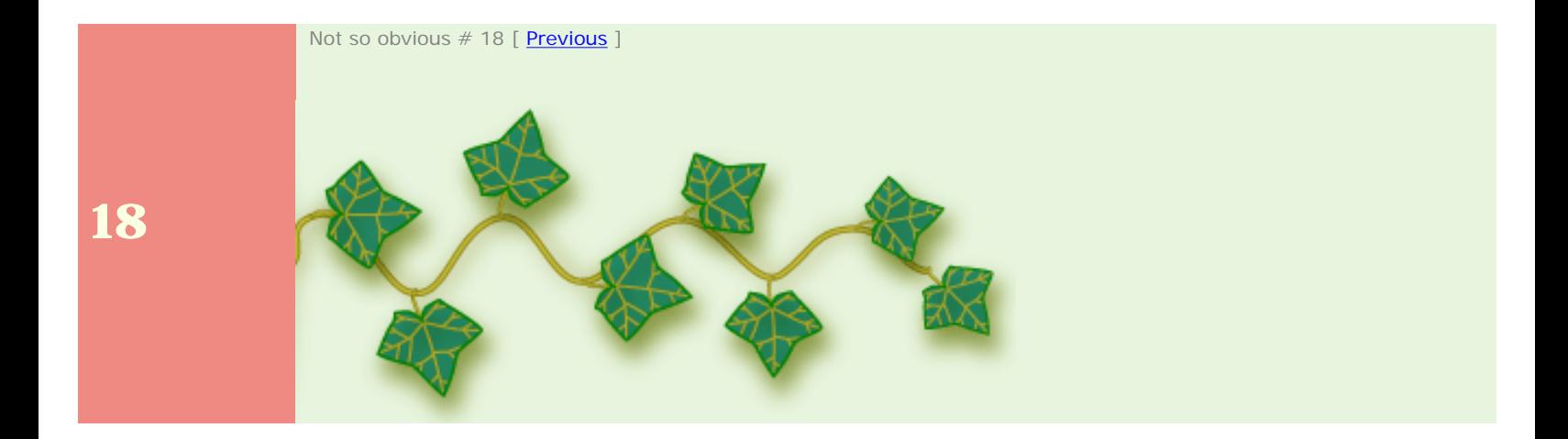